Stations de travail xw HP Guide d'installation et de dépannage

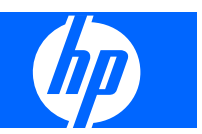

#### **Informations de copyright**

© 2007-2009 Copyright Hewlett-Packard Development Company, L.P.

Huitième édition : mai 2009

Référence : 361756-058

#### **Garantie**

Hewlett-Packard Company ne saurait être tenue pour responsable en cas d'omission ou pour les éventuelles erreurs techniques ou rédactionnelles contenues dans ce document. Elle décline toute responsabilité en cas de dommages induits ou consécutifs liés à la fourniture, aux performances ou à l'emploi de ce matériel. Les informations de ce document sont fournies « en l'état » sans garantie d'aucune sorte, y compris et sans limitation, les garanties implicites de qualité marchande et d'aptitude à un usage particulier ; de plus, ces informations sont susceptibles d'être modifiées sans préavis. Les garanties des produits HP sont exposées dans les déclarations de responsabilité limitée accompagnant les produits.

Aucun élément de ce document ne peut être interprété comme une extension des termes de la garantie.

Ce document contient des informations exclusives protégées par copyright. Toute reproduction, adaptation ou traduction dans une autre langue de ce document est strictement interdite sans le consentement préalable écrit de Hewlett-Packard.

#### **Marques déposées**

Le logo HP Invent est une marque déposée de Hewlett-Packard Company pour les Etats-Unis et les autres pays.

Microsoft, Windows et XP sont des marques déposées de Microsoft Corporation pour les Etats-Unis et les autres pays/régions.

Vista est une marque déposée de Microsoft Corporation pour les Etats-Unis et les autres pays/régions.

Intel est une marque commerciale d'Intel Corporation pour les Etats-Unis et les autres pays/régions et elle est employée sous licence.

Acrobat est une marque commerciale d'Adobe Systems Incorporated.

Energy Star est une marque déposée pour les Etats-Unis par la United States Environmental Protection Agency.

# **Sommaire**

#### **[1 Localisation des ressources HP](#page-4-0)**

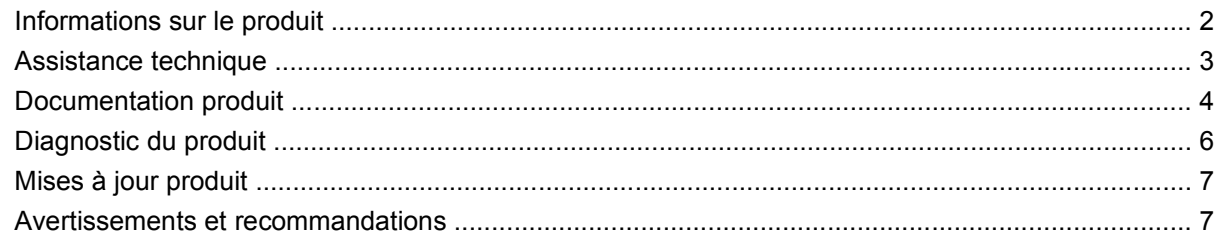

### **[2 Configuration matérielle](#page-12-0)**

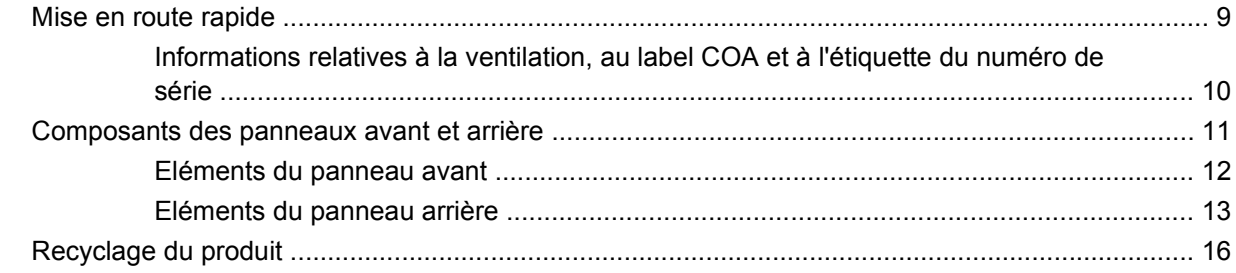

### **[3 Configuration du système d'exploitation](#page-20-0)**

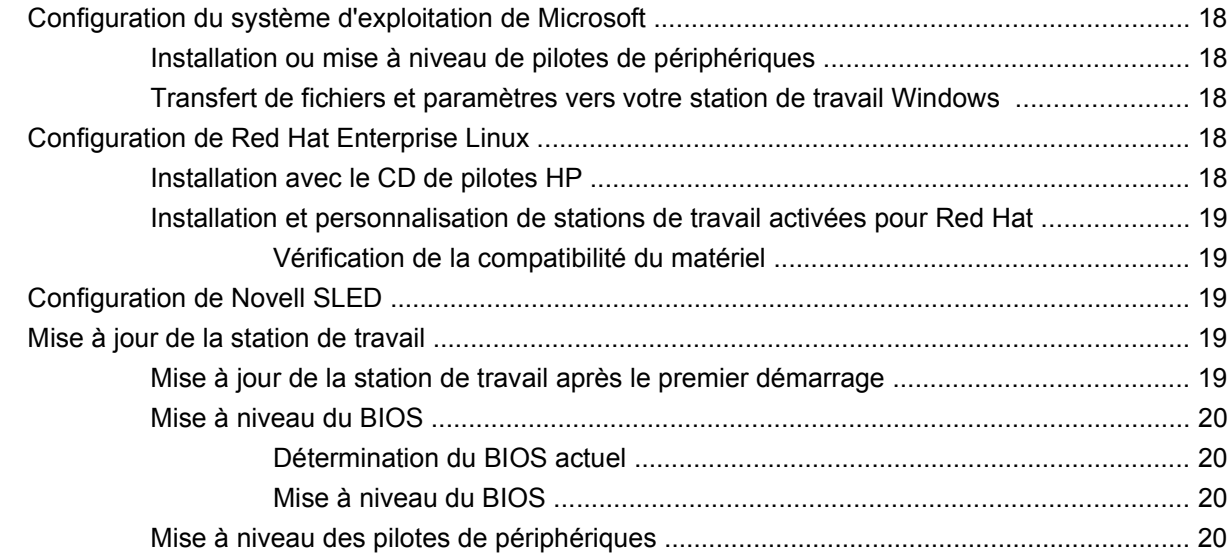

### **[4 Restauration du système d'exploitation](#page-25-0)**

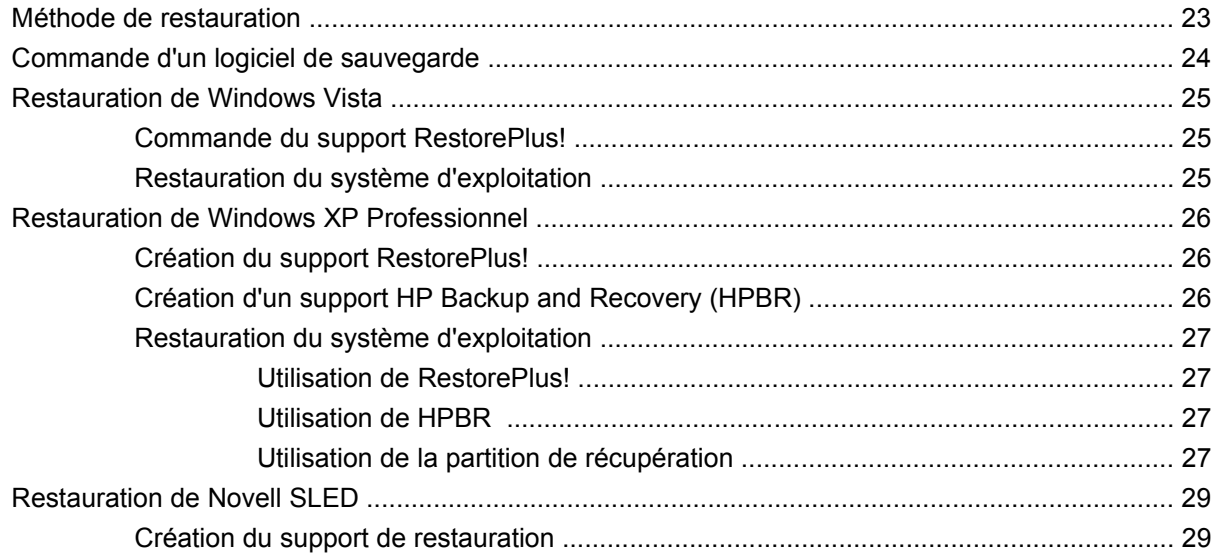

### 5 Dépannage

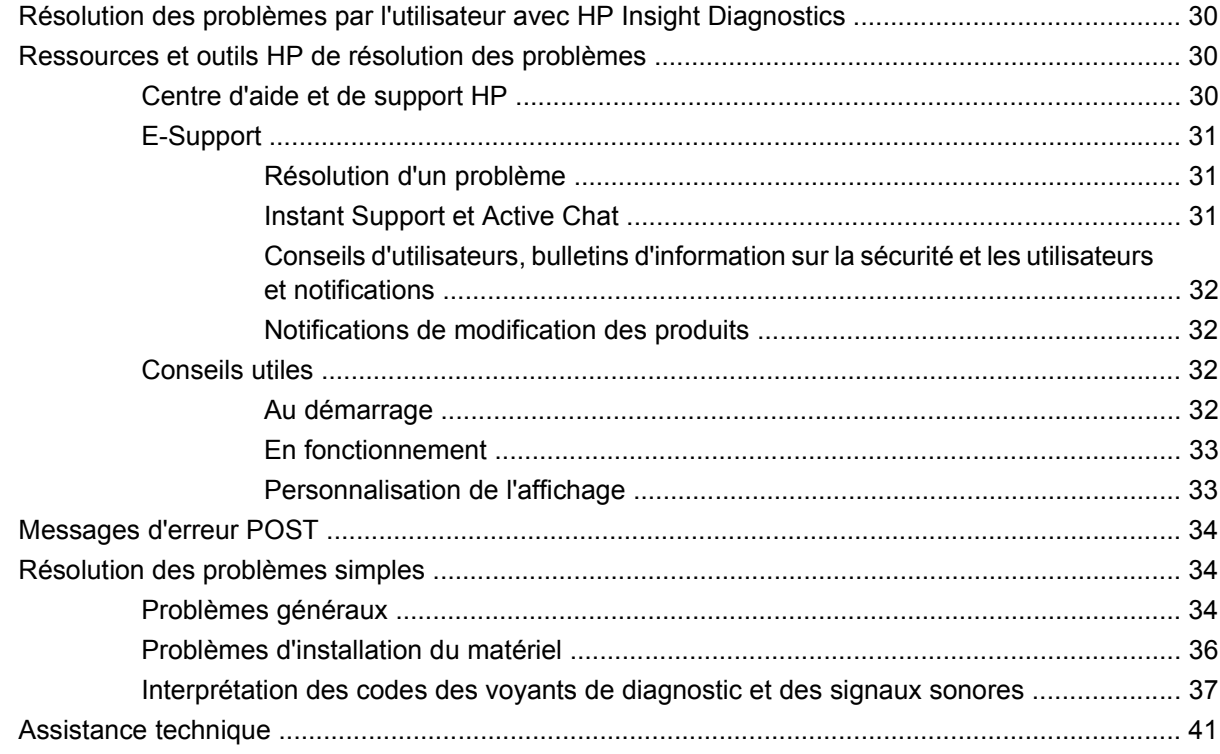

# <span id="page-4-0"></span>**1 Localisation des ressources HP**

Ce chapitre contient des informations sur les ressources HP suivantes pour votre station de travail :

- [Informations sur le produit à la page 2](#page-5-0)
	- HP Cool Tools
	- Informations réglementaires
	- Pièces et accessoires
	- Carte mère
	- Numéro de série
	- Linux
- [Assistance technique à la page 3](#page-6-0)
	- Informations supplémentaires
	- Assistance technique
	- Centre d'assistance BSC
	- Centre de ressources informatiques
	- Assistance et prestataire de services agréé HP
	- Services commerciaux et informatiques HP
	- Services d'assistance matérielle HP
	- Réseau de services de canal
- [Documentation produit à la page 4](#page-7-0)
	- Documentation utilisateur
	- Informations sur les produits
	- QuickSpecs
	- Informations sur la garantie
- [Diagnostic du produit à la page 6](#page-9-0)
	- CD de documentation et de diagnostic
	- Outils de diagnostic
- <span id="page-5-0"></span>◦ Signaux sonores et codes des voyants
- Outils d'assistance Web
- [Mises à jour produit à la page 7](#page-10-0)
	- Mises à jour du logiciel, du BIOS et des pilotes
	- Mise à jour du système d'exploitation

# **Informations sur le produit**

#### **Tableau 1-1 Informations sur le produit**

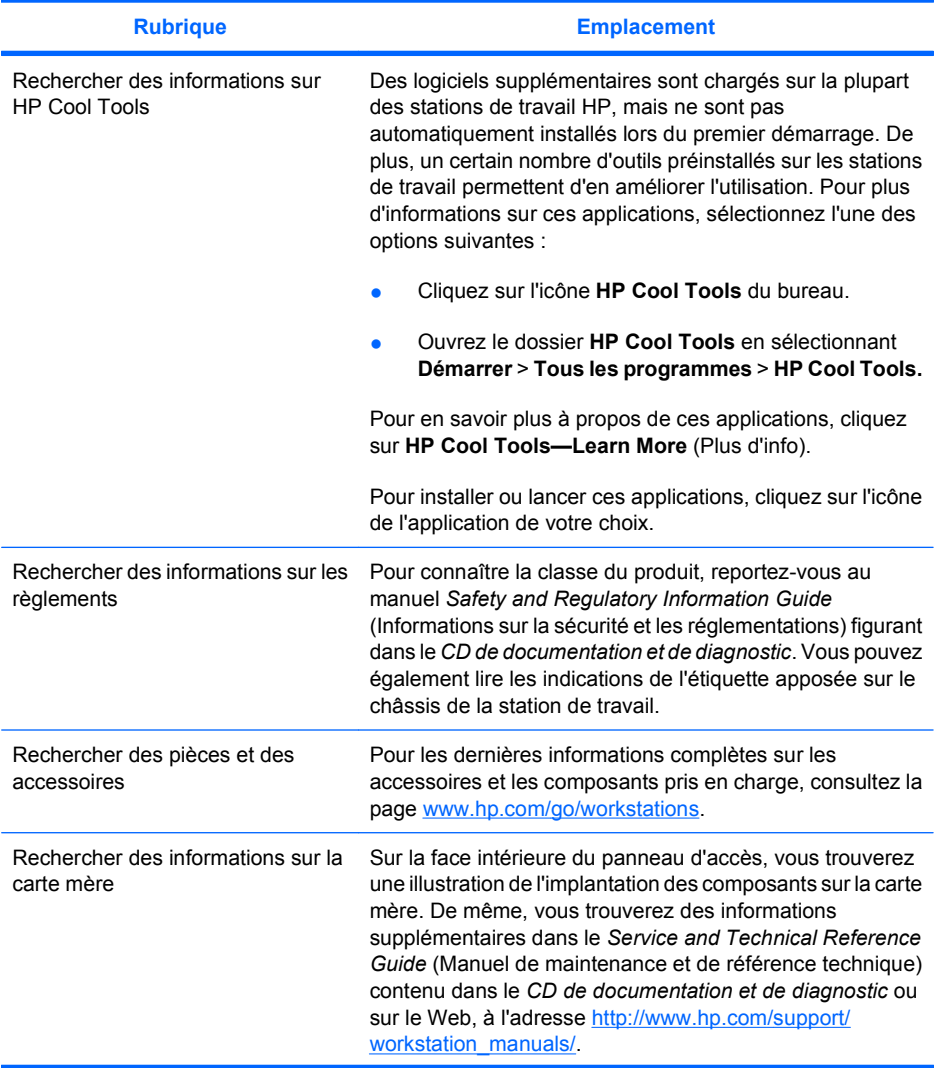

#### <span id="page-6-0"></span>**Tableau 1-1 Informations sur le produit (suite)**

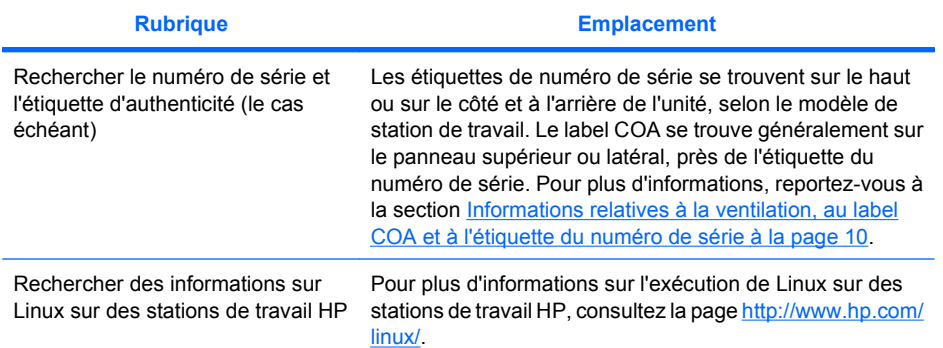

# **Assistance technique**

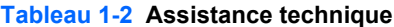

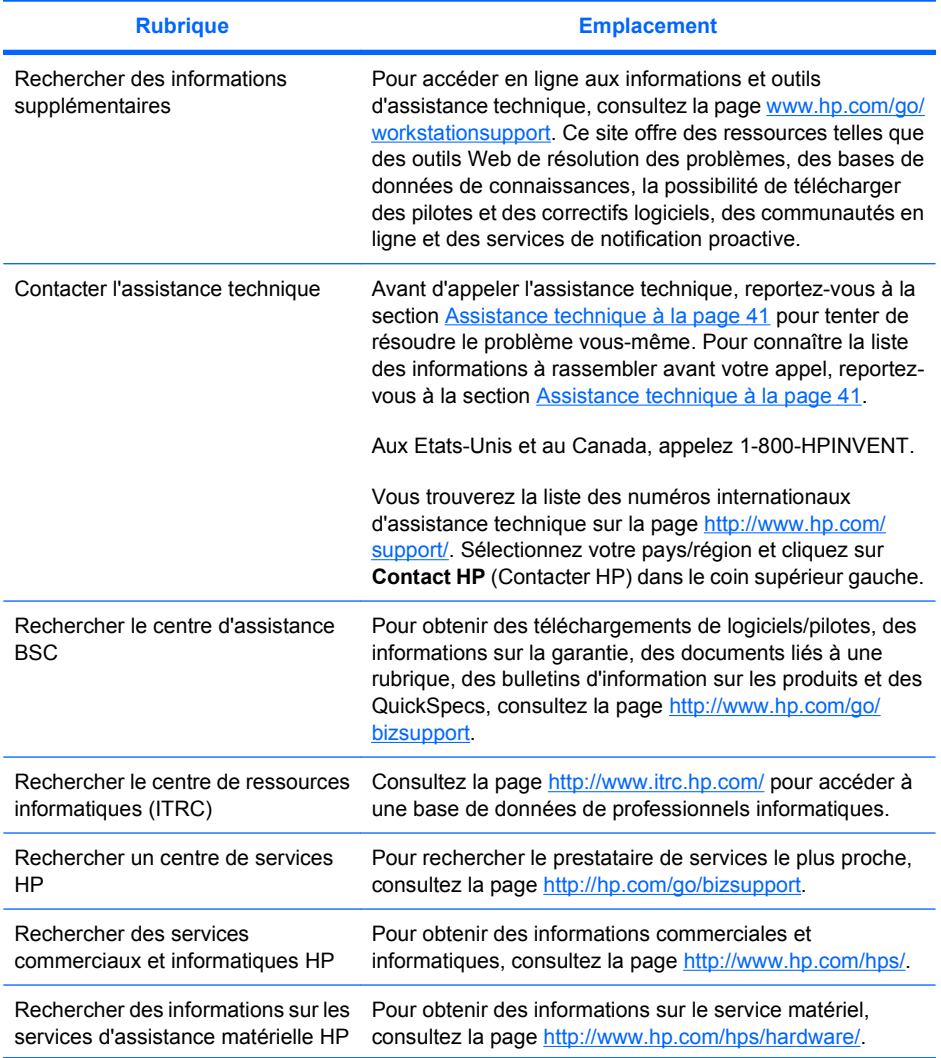

#### <span id="page-7-0"></span>**Tableau 1-2 Assistance technique (suite)**

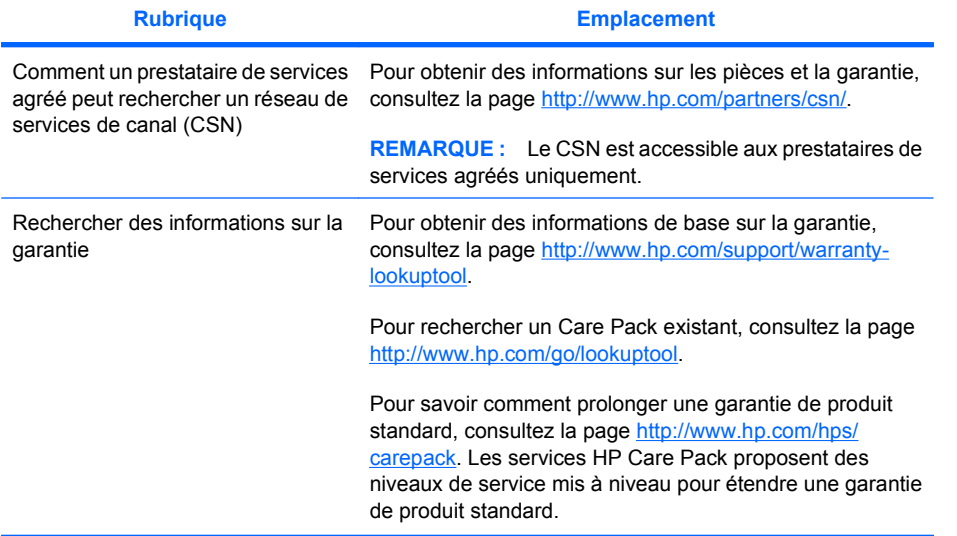

# **Documentation produit**

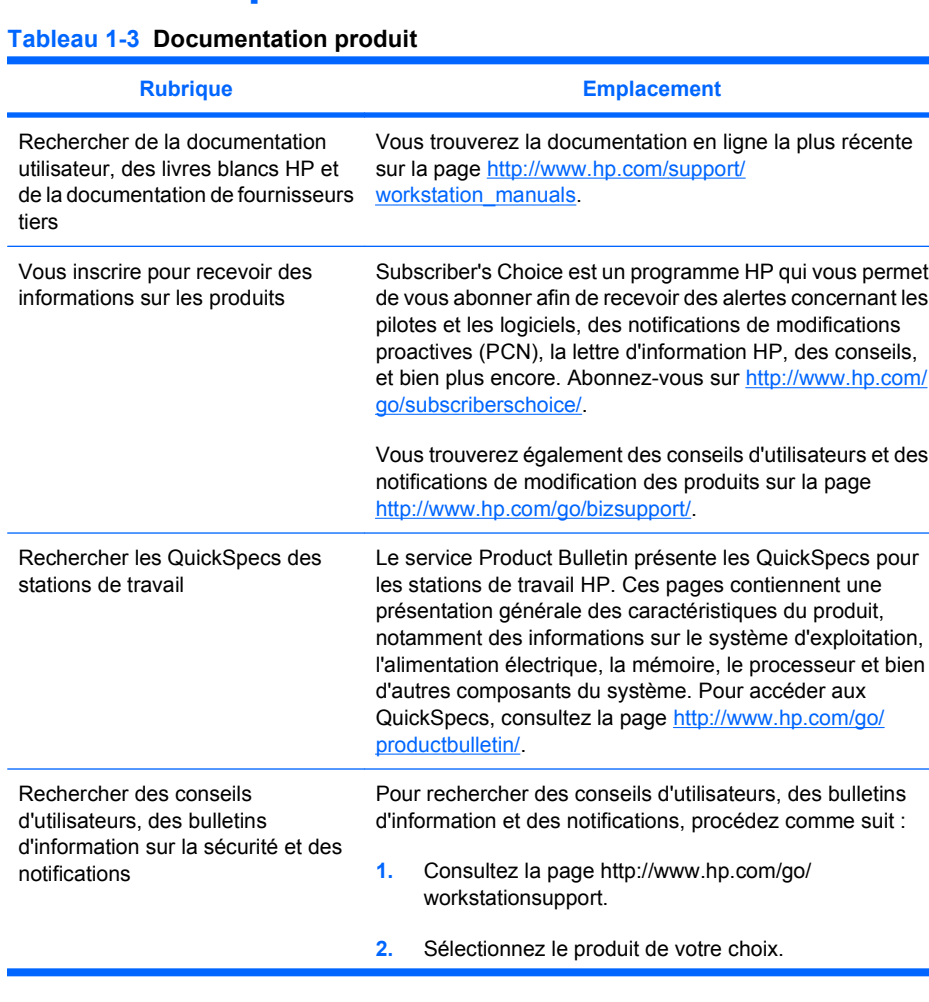

### **Tableau 1-3 Documentation produit (suite)**

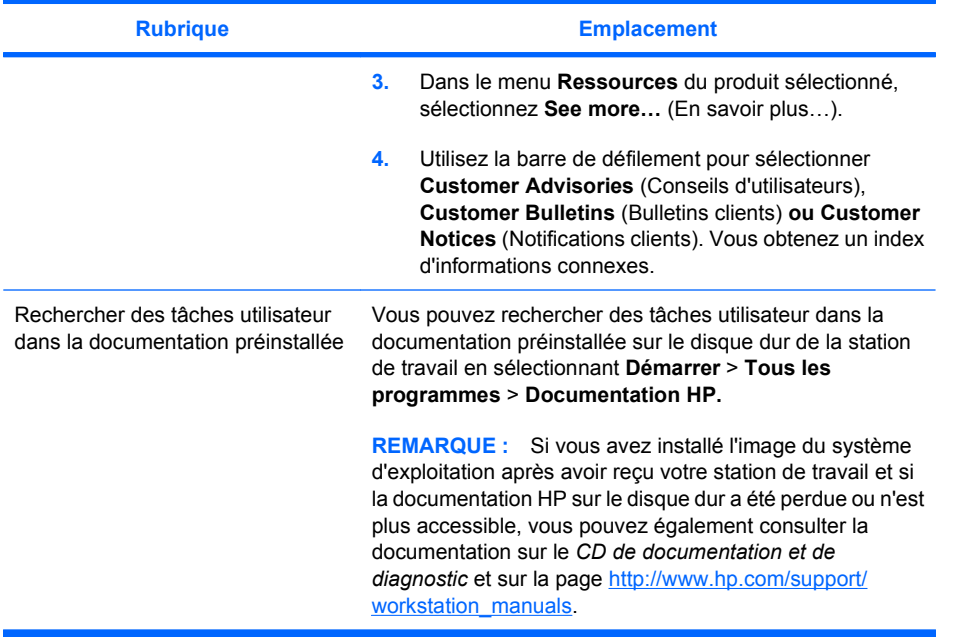

# <span id="page-9-0"></span>**Diagnostic du produit**

**Tableau 1-4 Diagnostic du produit**

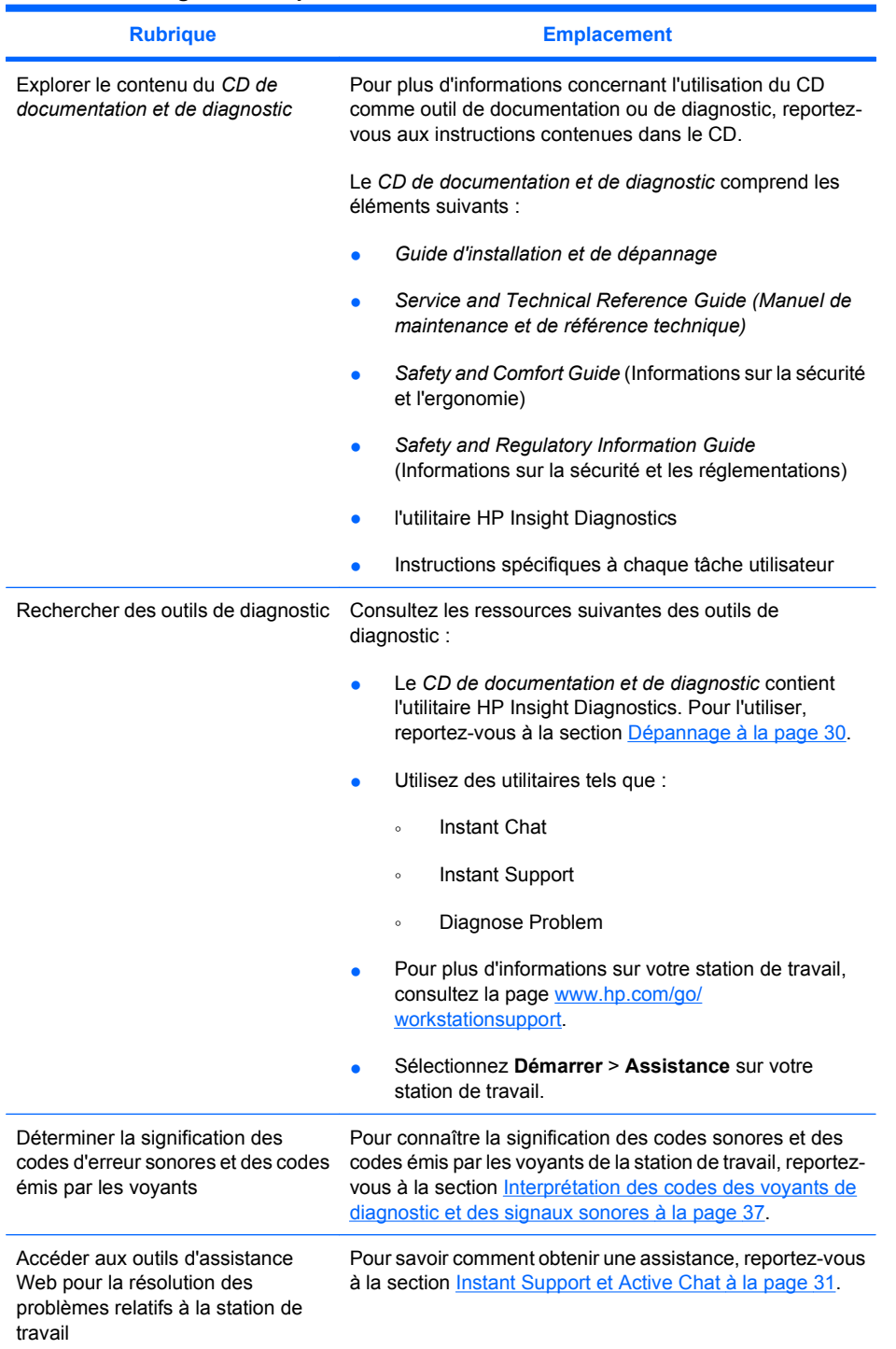

# <span id="page-10-0"></span>**Mises à jour produit**

#### **Tableau 1-5 Mises à jour produit**

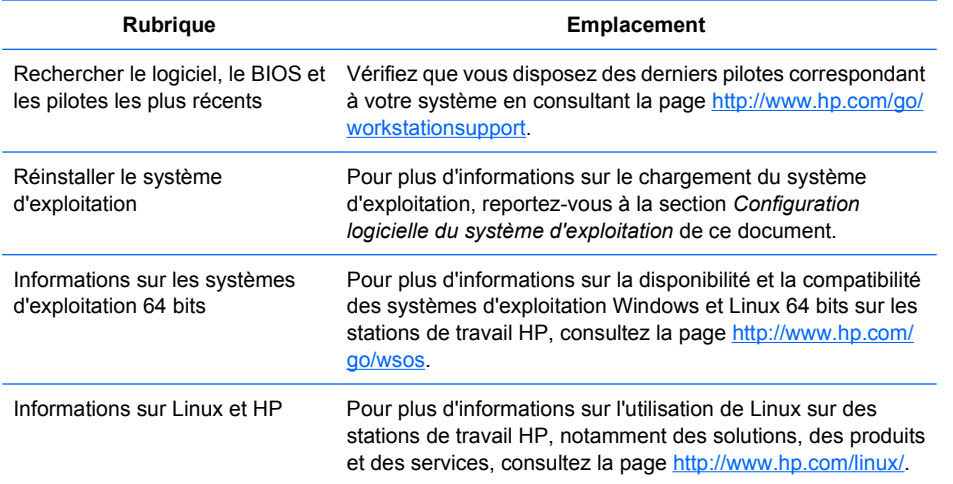

### **Avertissements et recommandations**

- **AVERTISSEMENT !** 4 Toute surface ou zone de l'équipement portant ce symbole indique la présence d'une surface ou d'un composant thermique. Tout contact avec cette surface peut entraîner un risque de dommages corporels. Pour réduire ce risque, laissez refroidir la surface avant toute manipulation.
- **AVERTISSEMENT !** <sup>1</sup> Toute surface ou zone de l'équipement portant ce symbole indique un risque d'électrocution. Pour réduire tout risque d'électrocution, évitez d'ouvrir toute zone fermée portant ce symbole.
- **AVERTISSEMENT !** Pour réduire le risque d'électrocution ou de dysfonctionnement de l'équipement, procédez comme suit :

- Ne débranchez pas le cordon d'alimentation de la prise de terre. La prise de terre est un dispositif de sécurité important.

- Branchez le cordon d'alimentation sur une prise de terre à laquelle vous pouvez facilement accéder à tout moment.

- Coupez l'alimentation de l'équipement en débranchant le cordon d'alimentation de la prise électrique.

**AVERTISSEMENT !** Pour réduire tout risque de dommages corporels, consultez le *Safety & Comfort Guide* (Informations sur la sécurité et l'ergonomie). Il contient des informations sur la station de travail, la configuration, la mise en place, des conseils sur les méthodes de travail et les comportements des opérateurs en matière de santé. Il propose également des informations en matière de sécurité électrique et mécanique. Ce guide est disponible à l'adresse<http://www.hp.com/ergo> et/ou sur le CD de documentation éventuellement inclus avec le produit.

- $\triangle$ AVERTISSEMENT ! Si l'emballage produit porte le symbole **>**, le produit doit toujours être soulevé par deux personnes afin d'éviter tout risque de dommages corporels en raison du poids du produit.
- **ATTENTION :** L'électricité statique peut endommager les composants électroniques de la station de travail. Avant de commencer toute procédure, veillez à vous décharger de toute électricité statique en touchant rapidement un objet métallique relié à la terre.

**ATTENTION :** Respectez les recommandations suivantes lorsque vous retirez ou remplacez un processeur :

- Une installation incorrecte du processeur peut endommager la carte système. Contact an HP authorized reseller or service provider to install the processor. Si vous prévoyez de l'installer vousmême, lisez attentivement toutes les instructions avant de commencer.

- Le non-respect des instructions relatives à la préparation de la station de travail peut entraîner une installation inappropriée du processeur et gravement endommager la station de travail.

- Les broches sur la prise du processeur sont fragiles et peuvent se plier facilement. Insérez le processeur dans la prise avec la plus grande précaution.

 $\triangle$  **ATTENTION :** Pour éviter d'endommager la station de travail, respectez les précautions suivantes relatives aux décharges électrostatiques (ESD) lors du retrait/remplacement des pièces du système :

- Utilisez un tapis antistatique.

- Portez un bracelet statique pour vous assurer que toute charge électrostatique accumulée est déchargée de votre corps à la terre.

- Créez un contact de mise à la terre commun pour l'équipement sur lequel vous travaillez en reliant le tapis antistatique, le bracelet statique et les unités de périphérique à cet équipement.

**REMARQUE :** Les accessoires HP sont conçus pour être utilisés avec les stations de travail HP. Ils ont fait l'objet d'une série de tests poussés pour évaluer leur fiabilité et sont fabriqués selon des normes de haute qualité.

# <span id="page-12-0"></span>**2 Configuration matérielle**

Ce chapitre contient des informations sur la configuration matérielle de la station de travail.

# **Mise en route rapide**

**AVERTISSEMENT !** Pour réduire le risque d'électrocution ou de dysfonctionnement de l'équipement, procédez comme suit :

- Ne débranchez pas le cordon d'alimentation de la prise de terre. La prise de terre est un dispositif de sécurité important.

- Branchez le cordon d'alimentation sur une prise de terre à laquelle vous pouvez facilement accéder à tout moment.

**EY REMARQUE :** Votre station de travail n'a peut-être pas de connecteurs pour clavier et souris PS/2 comme illustré dans la Figure 2-1. Vous pouvez également brancher la souris et le clavier sur les connecteurs USB appropriés (voir Tableau 2-2).

**Figure 2-1** Exemple de configuration rapide de la station de travail

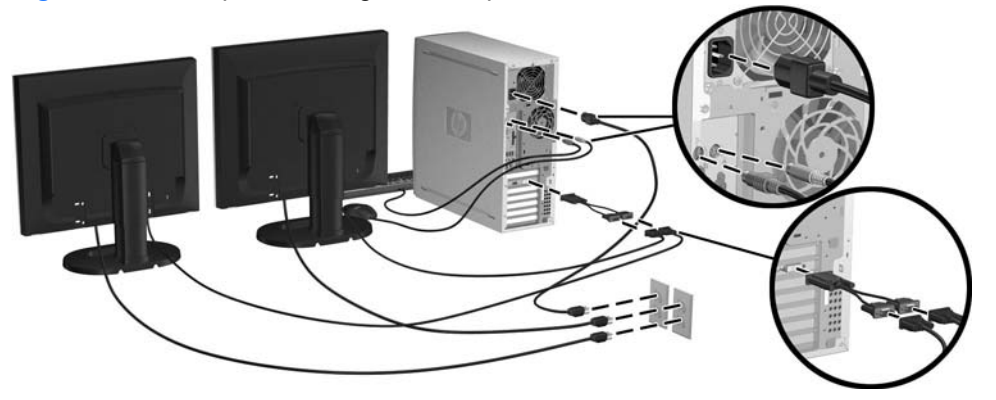

**EX REMARQUE :** Après avoir effectué la configuration matérielle de la station de travail, branchez les autres périphériques (une imprimante, par exemple) suivant les instructions fournies par le fabricant. Pour plus d'informations sur votre station de travail HP, reportez-vous au *CD de documentation et de diagnostic* ou consultez la page<http://www.hp.com/go/workstationsupport>.

<span id="page-13-0"></span>Pour une configuration matérielle rapide de la station de travail, procédez comme suit :

- **1.** Après avoir déballé la station de travail de travail HP, installez-la à un endroit accessible et raccordez-y la souris, le clavier et les cordons d'alimentation. Branchez les cordons d'alimentation de la station de travail à une prise secteur.
- **2.** Branchez les moniteurs de la station de travail, selon votre configuration système, comme suit :
	- Si votre station de travail possède une carte graphique PCI-Express avec une prise de sortie DMS-59 (voir Tableau 2-2), utilisez un adaptateur approprié pour raccorder vos moniteurs. Les adaptateurs permettent de brancher la sortie DMS-59 sur deux moniteurs DVI ou VGA. La Figure 2-1 (encart inférieur) illustre l'utilisation d'un adaptateur pour brancher deux moniteurs DVI ou VGA sur la sortie DMS-59 de la station de travail.
	- Si votre station de travail possède une carte graphique PCI-Express avec deux prises de sortie DVI (voir Tableau 2-2), vous pouvez brancher un moniteur sur chaque prise DVI (à l'aide des adaptateurs appropriés, si besoin).
	- **REMARQUE :** Dans un système avec deux raccordements DVI, le **port d'affichage principal** (utilisé pour afficher le BIOS et d'autres informations importantes) est le port n°1. Il s'agit du port physique le plus proche de la carte système qui est situé sur la paroi de la carte PCI-Express installée le plus près possible du panneau arrière du châssis de la station de travail.
	- Si votre station de travail ne possède **pas** de carte graphique PCI-Express, mais une prise de sortie SVGA (voir Tableau 2–2) **et** DVI-D située sur le panneau arrière du châssis de la station de travail, vous pouvez raccorder un moniteur sur chaque sortie.
- **3.** Branchez le cordon d'alimentation de chaque moniteur sur une prise secteur, comme illustré dans la Figure 2-1.

### **Informations relatives à la ventilation, au label COA et à l'étiquette du numéro de série**

Il est très important d'aérer convenablement le système. Pour positionner correctement votre système et permettre une ventilation maximum, reportez-vous à la Figure 2-2 et aux remarques suivantes.

- Faites fonctionner l'ordinateur sur une surface stable et plane.
- Placez l'ordinateur dans un local relativement frais et convenablement aéré. Laissez au minimum un espace de 15 cm devant et derrière la station de travail. En cas d'installation dans une armoire, prévoyez une ventilation adéquate et assurez-vous que la température ambiante à l'intérieur de l'armoire ne dépasse pas 35° C (95° F).

<span id="page-14-0"></span>Ne réduisez jamais le débit dans l'ordinateur en bloquant les entrées ou sorties d'air.

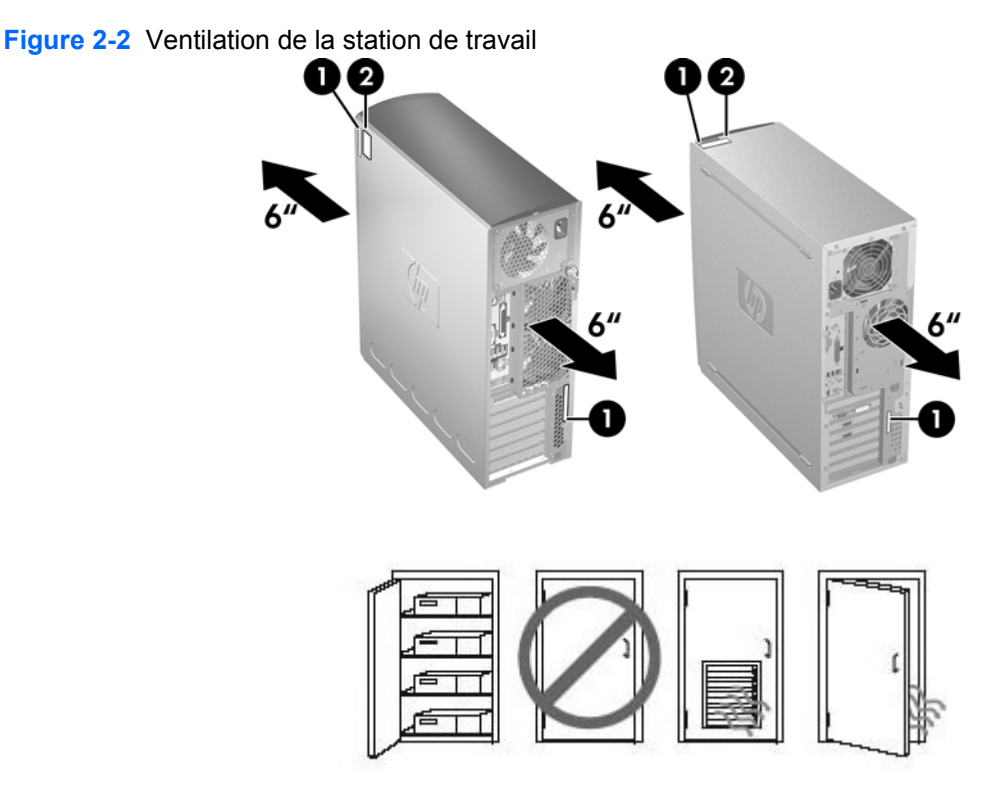

Chaque station de travail HP possède deux étiquettes spécifiques de numéro de série (1) et une étiquette d'authenticité (COA) (2) (uniquement pour les systèmes Windows® préinstallés) comme illustré dans la Figure 2-2. En général, les étiquettes de numéro de série se trouvent sur le haut ou sur le côté et à l'arrière de l'unité. Ayez toujours ce numéro à portée de main lorsque vous contactez le service à la clientèle. L'étiquette d'authenticité est généralement placée sur le haut ou sur le côté de l'unité, à côté de l'étiquette de numéro de série.

**REMARQUE :** Si vous devez réinstaller le système d'exploitation avec les CD OEM de Windows (installation sans utilisation des CD *Restore Plus!*) , reportez-vous à la section appropriée du chapitre [Restauration du système d'exploitation à la page 22](#page-25-0).

## **Composants des panneaux avant et arrière**

Cette section contient des informations sur les commandes et les composants des panneaux avant et arrière de la station de travail.

### <span id="page-15-0"></span>**Eléments du panneau avant**

La Figure 2-3 est donnée pour référence uniquement et propose deux exemples de stations de travail de série différente. L'aspect de votre station de travail HP peut être différent.

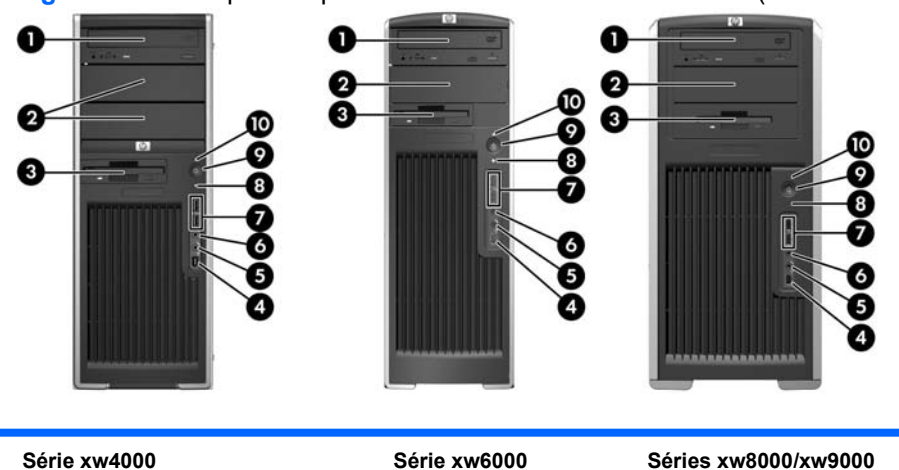

**Figure 2-3** Exemples de panneaux avant de station de travail (différentes séries)

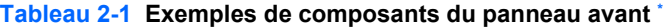

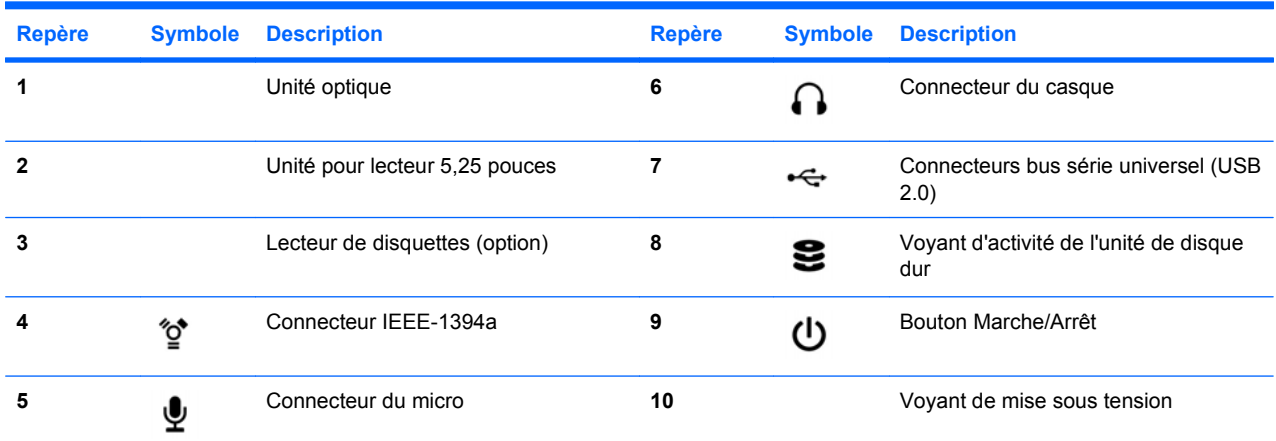

\* Reportez-vous au *Service and Technical Reference Guide* (Manuel de maintenance et de référence technique) de votre station de travail pour obtenir des informations spécifiques sur les composants du panneau avant.

### <span id="page-16-0"></span>**Eléments du panneau arrière**

La Figure 2-4 est donnée pour référence uniquement et propose des exemples de connecteurs de panneau arrière qui peuvent apparaître sur votre station de travail. Votre station de travail HP possède une combinaison de ces connecteurs, selon le modèle et la configuration de la station de travail.

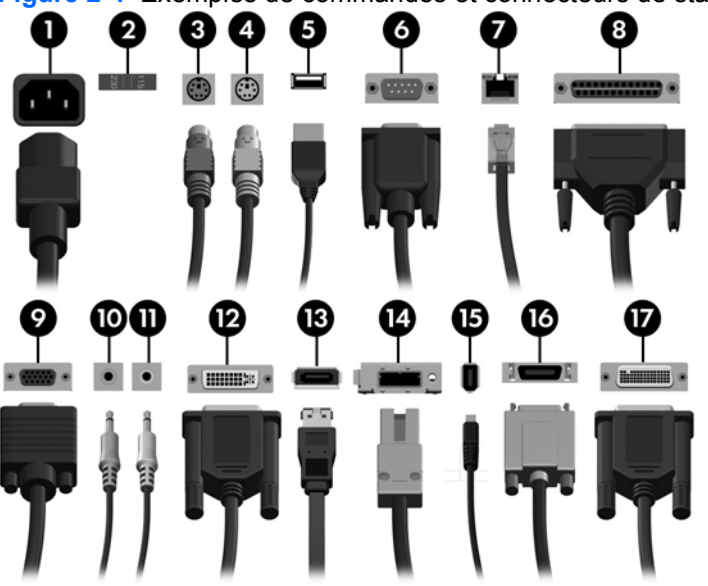

**Figure 2-4** Exemples de commandes et connecteurs de station de travail

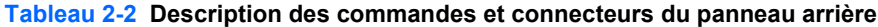

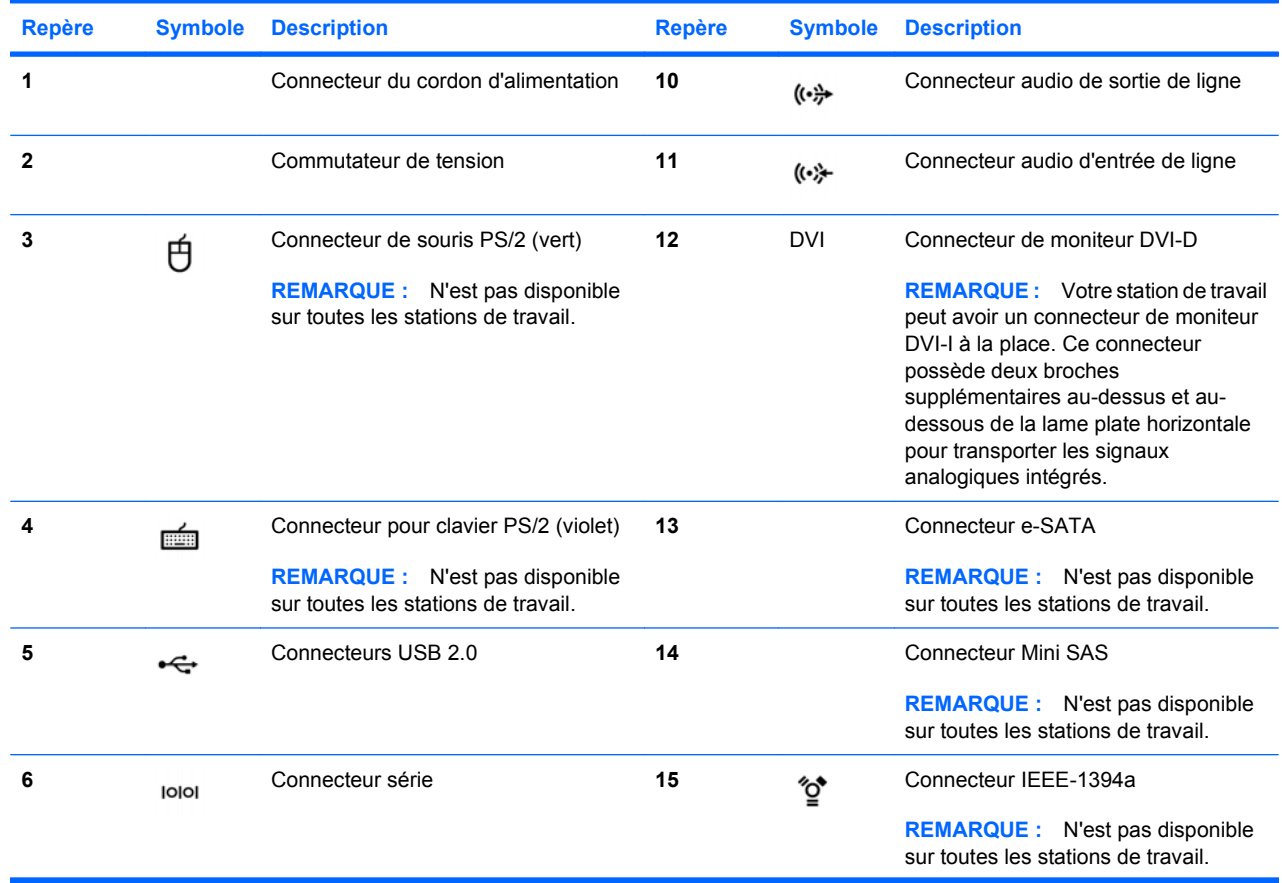

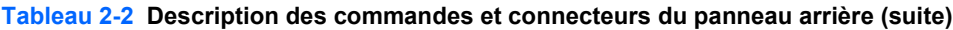

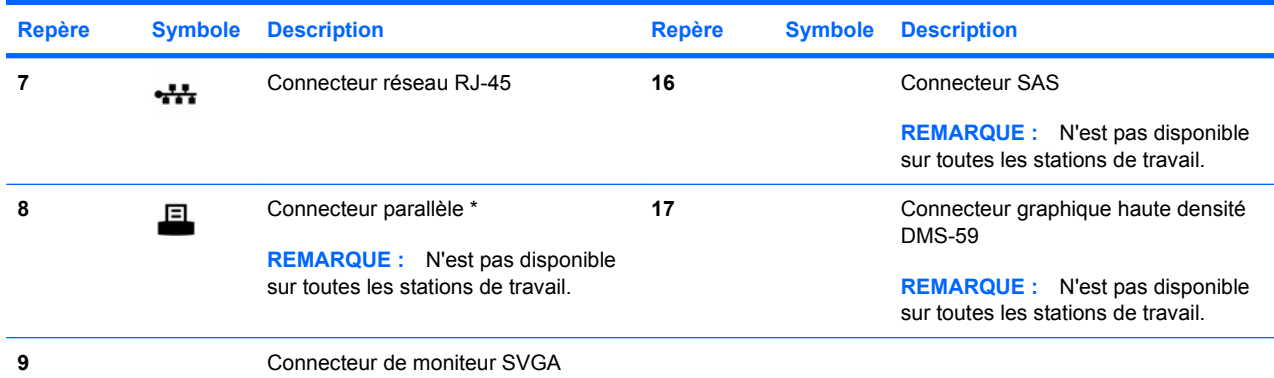

\* Reportez-vous au *Service and Technical Reference Guide* (Manuel de maintenance et de référence technique) de votre station de travail pour obtenir des informations spécifiques sur les composants du panneau arrière. Les connecteurs du panneau arrière sont repérés par des pictogrammes et des couleurs normalisés pour faciliter le raccordement des périphériques.

Les composants supplémentaires du panneau arrière sont illustrés dans la Figure 2-5. Votre station de travail possède une combinaison de ces composants, selon le modèle et la configuration de la station de travail.

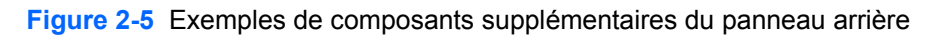

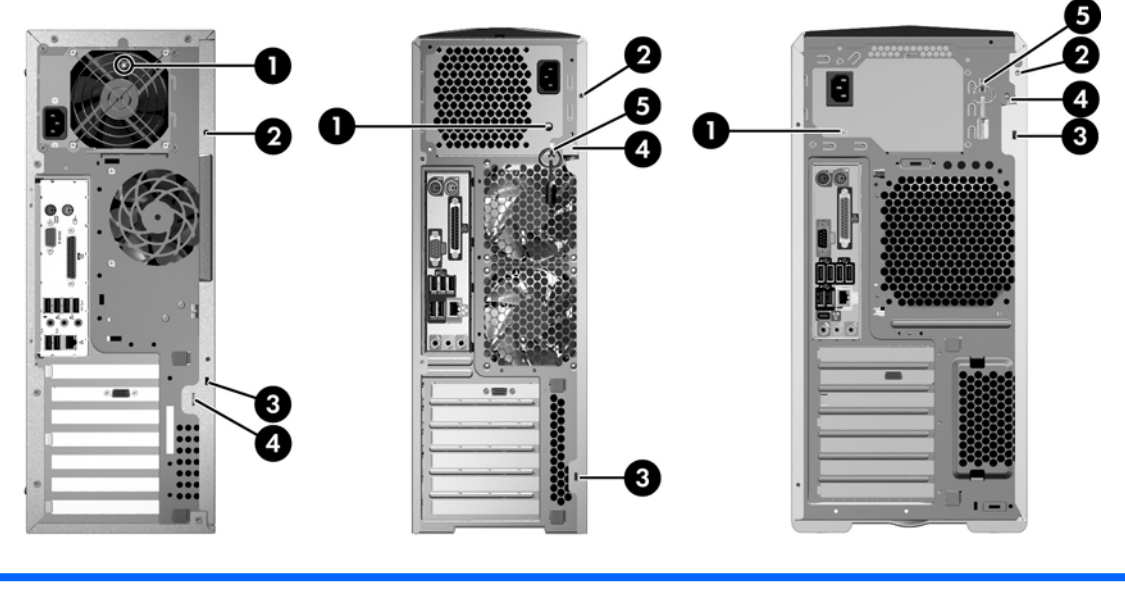

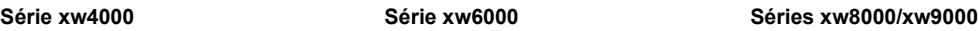

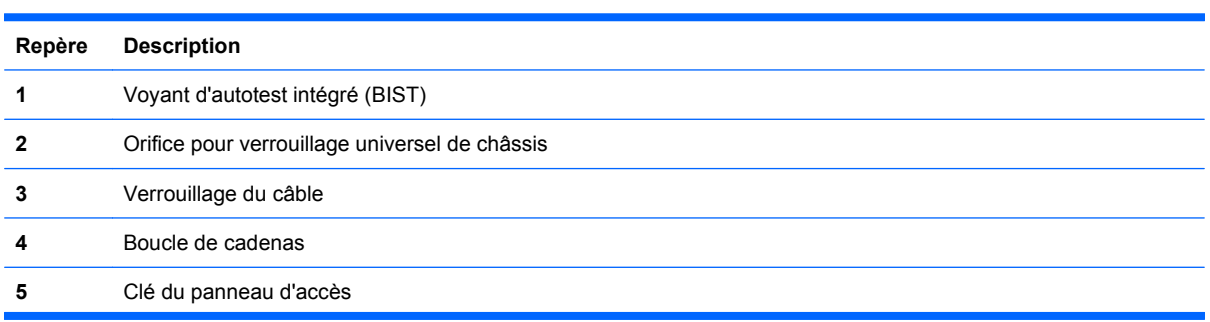

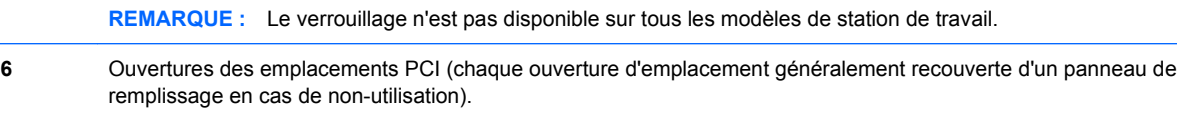

# <span id="page-19-0"></span>**Recyclage du produit**

HP encourage ses clients à recycler le matériel électronique usagé, les cartouches d'impression HP d'origine et les batteries rechargeables.

Pour plus d'informations sur le recyclage des composants et des produits HP, rendez-vous sur [http://www.hp.com/go/recycle.](http://www.hp.com/go/recycle)

# <span id="page-20-0"></span>**3 Configuration du système d'exploitation**

Ce chapitre contient des informations sur la configuration et la mise à jour du système d'exploitation de la station de travail. Il comprend les rubriques suivantes :

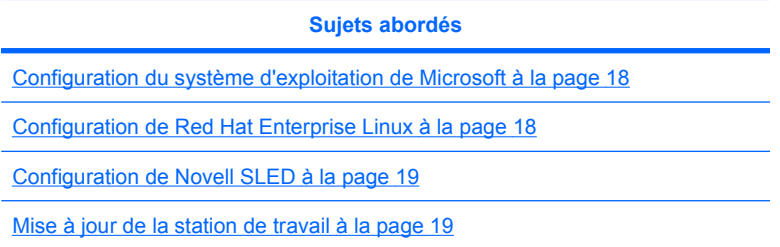

Ce chapitre comporte également des informations sur la manière de déterminer que vous disposez des dernières versions du BIOS, des pilotes et des mises à jour logicielles sur la station de travail.

**ATTENTION :** N'ajoutez aucun périphérique en option HP ou d'un autre fabricant jusqu'à ce que le système d'exploitation soit parfaitement installé. Cela pourrait provoquer des erreurs et empêcher le système d'exploitation de s'installer convenablement.

# <span id="page-21-0"></span>**Configuration du système d'exploitation de Microsoft**

**EX REMARQUE :** Si vous avez demandé une mise à niveau vers une version antérieure de votre système d'exploitation (de Windows Vista à Windows XP Professional), votre système sera préinstallé avec le système d'exploitation Windows XP Professional. Avec cette configuration, vous recevrez un support de restauration vers le système d'exploitation Windows Vista uniquement. Si vous avez besoin de restaurer ou de récupérer le système d'exploitation Windows XP Professional, vous devez créer des disques de support de restauration pour ce dernier après le premier démarrage.

Le système d'exploitation s'installe à la première mise sous tension de la station de travail. Ce processus prend environ 5 à 10 minutes. Pour exécuter l'installation, suivez les instructions qui s'affichent à l'écran.

**ATTENTION :** Une fois que l'installation a démarré, n'éteignez *pas* la station de travail tant que le processus n'est pas terminé. Le fait d'interrompre l'installation en éteignant la station de travail peut altérer l'installation et le fonctionnement du logiciel.

Vous trouverez les instructions complètes d'installation et de configuration du système d'exploitation dans la documentation accompagnant la station de travail. Des informations supplémentaires sont disponibles dans l'outil d'aide en ligne dès que l'installation du système d'exploitation réussit.

### **Installation ou mise à niveau de pilotes de périphériques**

Pour installer des périphériques matériels une fois le système d'exploitation installé, vous devez installer les pilotes appropriés avant d'installer les périphériques. Suivez les instructions d'installation fournies avec le périphérique. Par ailleurs, pour des performances optimales, votre système d'exploitation doit disposer des dernières versions des mises à jour et correctifs logiciels. Pour plus d'informations sur les mises à jour des pilotes et logiciels, voir [Mise à niveau des pilotes de périphériques à la page 20.](#page-23-0)

### **Transfert de fichiers et paramètres vers votre station de travail Windows**

Le système d'exploitation Microsoft Windows propose des outils de migration de données vous permettant de choisir et de transférer des fichiers et des données d'un ordinateur sous Windows vers votre station de travail sous Windows Vista ou Windows XP Professional.

Pour obtenir des instructions sur l'utilisation de ces outils, voir les documents à l'adresse [http://www.microsoft.com.](http://www.microsoft.com)

## **Configuration de Red Hat Enterprise Linux**

HP propose un kit d'installation HP pour Linux (HPIKL) pour compléter les boîtes Red Hat et aider les clients HP Linux à personnaliser leur image système. Le kit HPIKL contient un CD de pilotes HP et les pilotes de périphérique permettant d'installer correctement le système d'exploitation Red Hat Enterprise Linux (RHEL), les CD du kit d'installation HP pour Linux peuvent être téléchargés à l'adresse suivante : [http://www.hp.com/support/workstation\\_swdrivers.](http://www.hp.com/support/workstation_swdrivers)

### **Installation avec le CD de pilotes HP**

Pour installer le CD de pilotes HP, voir "Installing with the HP Installer Kit for Linux" (Installation avec le kit d'installation HP pour Linux") dans le manuel *HP Workstations for Linux* (Stations de travail HP pour Linux) à l'adresse [http://www.hp.com/support/workstation\\_manuals.](http://www.hp.com/support/workstation_manuals)

### <span id="page-22-0"></span>**Installation et personnalisation de stations de travail activées pour Red Hat**

Les stations de travail activées pour Linux requièrent le kit d'installation HP ainsi que l'achat d'un coffret Red Hat Enterprise Linux. Le kit d'installation inclut les CD HP nécessaires pour mener à bien l'installation de toutes les versions du coffret Red Hat Enterprise Linux qui ont été qualifiées pour fonctionner sur une station de travail HP.

Pour utiliser les pilotes du kit d'installation HP pour Linux autres que RHEL, vous devez extraire manuellement les pilotes du CD de pilotes HP et les installer. HP ne teste pas l'installation de ces pilotes sur d'autres distributions Linux et HP ne prend pas en charge cette opération.

#### **Vérification de la compatibilité du matériel**

Pour voir quelles versions de Linux ont été qualifiées pour fonctionner sur les stations de travail HP, visitez le site [http://www.hp.com/support/linux\\_hardware\\_matrix](http://www.hp.com/support/linux_hardware_matrix).

# **Configuration de Novell SLED**

Pour configurer SUSE Linux Enterprise Desktop (SLED) sur les systèmes préchargés avec ce système d'exploitation :

- **1.** Démarrez la station de travail.
- **2.** Lancez les Paramètres d'installation et entrez les paramètres de mot de passe, réseau, graphiques, heure, clavier et la configuration du centre client Novell pour la station de travail.
- **REMARQUE :** Pendant la définition des paramètres après le premier démarrage du système, l'abonnement Novell peut être activé depuis l'écran de configuration du centre client Novell (Novell Customer Center Configuration). Consultez toutes la documentation Novell Customer Center à l'adresse <http://www.novell.com/documentation/ncc/>.

## **Mise à jour de la station de travail**

HP travaille constamment à l'amélioration de votre expérience globale avec votre station de travail. Afin de bénéficier de ces améliorations, il vous est conseillé d'installer régulièrement les dernières mises à jour du BIOS, des pilotes et des logiciels.

### **Mise à jour de la station de travail après le premier démarrage**

Après avoir réussi à démarrer la station de travail pour la première fois, il est recommandé de suivre ces instructions pour vous assurer que la station de travail est à jour :

- Vérifiez que vous disposez de la dernière version du BIOS. Reportez-vous à la section [Mise à](#page-23-0) [niveau du BIOS à la page 20](#page-23-0) pour obtenir les instructions nécessaires.
- Vérifiez que vous disposez des pilotes les plus récents. Reportez-vous à la section [Mise à niveau](#page-23-0) [des pilotes de périphériques à la page 20](#page-23-0) pour obtenir les instructions nécessaires.
- Familiarisez-vous avec les ressources HP disponibles.
- Abonnez-vous aux alertes des nouveaux pilotes sur [http://www.hp.com/go/subscriberschoice.](http://www.hp.com/go/subscriberschoice)

### <span id="page-23-0"></span>**Mise à niveau du BIOS**

Pour des performances optimales, déterminez la révision du BIOS sur la station de travail, et procédez à une mise à niveau si nécessaire.

#### **Détermination du BIOS actuel**

Pour vérifier la version du BIOS sur la station de travail pendant la mise sous tension du système, procédez comme suit :

- **1.** Attendez que F10=setup s'affiche dans l'angle inférieur droit de l'écran.
- **2.** Appuyez sur F10 pour ouvrir l'utilitaire F10 Setup.

L'utilitaire F10 Setup affiche la version du BIOS via le menu **File (Fichier) > System Information (Informations système)**.

**3.** Notez le numéro de version du BIOS de la station de travail pour le comparer avec le numéro affiché sur le site Web HP.

#### **Mise à niveau du BIOS**

Pour trouver et télécharger le dernier BIOS disponible, qui comporte les dernières améliorations :

- **1.** Consultez le site [http://www.hp.com/go/workstationsupport.](http://www.hp.com/go/workstationsupport)
- **2.** Sélectionnez **Téléchargement de pilotes et logiciels** depuis la colonne de menus de gauche sous Tâches.
- **3.** Suivez les instructions et trouvez le dernier BIOS disponible pour la station de travail.
- **4.** Si la version du BIOS présente sur le site Web est identique à celle de votre système, aucune autre action n'est nécessaire.
- **5.** Si la version du BIOS présente sur le site Web est plus récente que celle de votre système, téléchargez-la sur la station de travail. Suivez les instructions des notes de version pour terminer l'installation.

### **Mise à niveau des pilotes de périphériques**

Si vous installez un périphérique (tel qu'une imprimante, une carte vidéo ou une carte réseau), confirmez que vous avez chargé les derniers pilotes de périphériques. Si vous avez acheté votre périphérique auprès de HP, consultez le site Web HP pour télécharger les derniers pilotes pour votre périphérique. Ces pilotes ont été testés pour garantir le plus haut niveau de compatibilité entre votre périphérique et votre station de travail HP.

Si vous n'avez pas acheté votre périphérique auprès de HP, HP recommande de commencer par consulter le site Web HP pour voir si la compatibilité de votre périphérique et de ses pilotes avec la station de travail HP a été testée. Si aucun pilote n'est disponible, consultez le site Web du constructeur du périphérique pour télécharger les derniers pilotes.

Pour mettre à niveau des pilotes de périphériques :

- **1.** Consultez le site [http://www.hp.com/go/workstationsupport.](http://www.hp.com/go/workstationsupport)
- **2.** Sélectionnez **Téléchargement de pilotes et logiciels** depuis la colonne de menus de gauche sous Tâches.
- **3.** Suivez les instructions et trouvez les derniers pilotes disponibles pour la station de travail.

Si un pilote est introuvable, consultez le site Web du constructeur du périphérique.

# <span id="page-25-0"></span>**4 Restauration du système d'exploitation**

Ce chapitre explique comment restaurer le système d'exploitation Windows ou Linux. Il traite les sujets suivants :

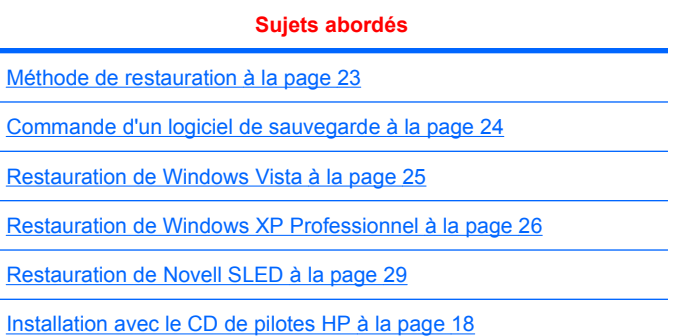

# <span id="page-26-0"></span>**Méthode de restauration**

Vous pouvez réinstaller le système d'exploitation Windows Vista Business à l'aide du processus HP RestorePlus!. Vous pouvez réinstaller le système d'exploitation Windows XP Professional à l'aide du processus HP RestorePlus! ou de HP Backup and Recovery Manager.

RestorePlus!

Le processus RestorePlus! réinstalle le système d'exploitation Windows et les pilotes de périphériques (pour les périphériques inclus avec le système) à un état proche de l'état d'origine. Le processus ne sauvegarde pas et ne récupère pas les données qui se trouvent sur le disque dur. Il arrive que certaines applications ne puissent pas être restaurées à l'aide de ce processus et doivent être installées à partir du CD d'application approprié.

● Point de restauration HP Backup and Recovery Manager (HPBR)

L'application HP Backup and Recovery Manager peut être utilisée pour capturer et restaurer le contenu de la partition système. Elle capture un instantané de la partition système et la stocke dans un point de restauration. Tout ce qui se trouve sur la partition système au moment du point de restauration est enregistré.

**REMARQUE :** HP Backup and Restore est uniquement pris en charge sur les stations de travail HP xw6600 et xw8600.

Le point de restauration est enregistré sur le disque dur et peut être gravé sur un support afin de le préserver.

**ATTENTION :** Ces méthodes restaurent le système d'exploitation, mais pas les données. Celles-ci doivent être sauvegardées régulièrement afin d'éviter toute perte.

# <span id="page-27-0"></span>**Commande d'un logiciel de sauvegarde**

Si vous ne pouvez pas créer des CD ou des DVD de restauration système, vous pouvez commander un jeu de disques de restauration auprès du centre d'assistance HP. Pour connaître le numéro de téléphone du centre d'assistance de votre pays/région, consultez le site [http://www.hp.com/support/](http://www.hp.com/support/contactHP) [contactHP](http://www.hp.com/support/contactHP).

# <span id="page-28-0"></span>**Restauration de Windows Vista**

Ce chapitre explique comment restaurer le système d'exploitation Windows Vista.

### **Commande du support RestorePlus!**

Si vous avez commandé un support de restauration avec votre station de travail, le support est inclus avec les composants de la station.

Si vous n'avez pas commandé de support, appelez le service d'assistance HP et demandé un kit de support RestorePlus!. Pour obtenir la liste des numéros de téléphone de l'assistance technique dans le monde, consultez la page <http://www.hp.com/support>.

### **Restauration du système d'exploitation**

- **REMARQUE :** Windows Vista fournit également une application de sauvegarde et de restauration. Pour en savoir plus à propos de cette application, cliquez sur le site Web de Microsoft.
- $\triangle$  **ATTENTION :** Avant de restaurer le système d'exploitation, restaurez les données.

Lorsque vous exécutez RestorePlus! à partir du support, le processus supprime toutes les informations qui se trouvent sur le disque dur principal, y compris toutes les partitions.

Pour restaurer Windows Vista :

- **1.** Démarrez l'ordinateur à partir du DVD RestorePlus! pour lancer directement le processus RestorePlus!. Vous devez démarrer l'ordinateur à partir du DVD RestorePlus! pour installer les pilotes de périphériques et les paramètres.
- **2.** Suivez les instructions pour restaurer votre système d'exploitation.

Il arrive que certaines applications ne puissent pas être restaurées à l'aide de ce processus. Si le logiciel n'est pas restauré, installez-le à partir du DVD de l'application concernée.

## <span id="page-29-0"></span>**Restauration de Windows XP Professionnel**

Ce chapitre explique comment restaurer le système d'exploitation Windows XP Professionnel.

**REMARQUE :** La station de travail doit être équipée d'un graveur de CD ou DVD pour créer le jeu de supports.

### **Création du support RestorePlus!**

Le kit RestorePlus! peut être créé à l'aide des fichiers contenus sur le disque dur. Pour créer le support de restauration :

- **1.** Démarrez la station de travail.
- **2.** Pendant le démarrage, un écran HP Backup and Recovery Manager s'affiche et vous invite à créer des CD ou DVD de récupération. Cliquez sur **Maintenant**.
- **3.** Un point de restauration initial (IRP) du système est capturé. Il s'agit d'un cliché du disque dur système. La capture peut durer plus de 10 minutes.
- **4.** Une fois que l'IRP est créé, vous pouvez créer un jeu de CD ou de DVD de sauvegarde.

Pour créer un jeu de supports RestorePlus! comprenant le CD du système d'exploitation Windows XP, sélectionnez **RestorePlus! > Microsoft Windows XP operating system > Supplemental media (Système d'exploitation Microsoft Windows XP > Support supplémentaire)**.

- **EX REMARQUE :** Selon les options, vous pourrez peut-être créer des DVD supplémentaires.
- **5.** Suivez les instructions pour créer un support RestorePlus!, système d'exploitation et HPBR.

Si vous ne pouvez pas créer des CD/DVD sur votre station de travail, appelez le service d'assistance HP et demandez un kit de support RestorePlus!. Pour obtenir la liste des numéros de téléphone de l'assistance technique dans le monde, consultez la page <http://www.hp.com/support>.

### **Création d'un support HP Backup and Recovery (HPBR)**

**EX REMARQUE :** La fonctionnalité HPBR est seulement utilisée avec Windows XP. Pour plus de détails, reportez-vous au manuel *SoftThinks* figurant sur le CD *Documentation et diagnostics* fourni avec la station de travail.

Le point de restauration initial peut être gravé sur un support optique et utilisé pour restaurer un système. Cette section décrit comment créer le support.

**EX REMARQUE :** La station de travail doit être équipée d'un graveur de CD ou DVD pour créer le jeu de supports.

<span id="page-30-0"></span>Pour créer le support de restauration HPBR :

**1.** Le point de restauration initial a été capturé lors de la création antérieure du jeu de supports RestorePlus!.

Si aucun IRP n'a été créé, démarrez HP Backup and Recovery Manager et créez des points de restauration en utilisant le mode Expert. Suivez les instructions de la documentation en ligne HPBR.

**2.** Gravez l'IRP sur le support à partir de HPBR.

Sélectionnez **HPBR Start > Tous les programmes > HP Backup & Recovery > HP Backup and Recovery Manager**.

**3.** Sélectionnez **Suivant** dans le premier écran.

Sélectionnez **Create recovery CDs or DVDs to recover the system** (Créer des CD ou DVD de restauration pour restaurer le système), puis sélectionnez **Suivant**.

- **4.** Choisissez **Suivant** pour afficher la liste des images CD disponibles et les points de restauration.
- **5.** Cochez la case en regard du point de restauration initial, puis sélectionnez **Suivant**.
- **6.** Suivez les instructions pour créer le support.

### **Restauration du système d'exploitation**

**ATTENTION :** Avant de restaurer le système d'exploitation, restaurez les données.

Lorsque vous exécutez RestorePlus! à partir du support, le processus supprime toutes les informations qui se trouvent sur le disque dur principal, y compris toutes les partitions. Si vous exécutez RestorePlus! à partir de la partition de récupération, seule la partition de la racine (C:) est affectée.

#### **Utilisation de RestorePlus!**

Pour effectuer une restauration à l'aide de RestorePlus! :

- **1.** Démarrez la station de travail à partir du DVD RestorePlus!. Vous devez démarrer l'ordinateur à partir du DVD RestorePlus! pour pouvoir installer les pilotes de périphériques et les paramètres.
- **2.** Suivez les instructions pour restaurer le système d'exploitation.

Il arrive que certaines applications ne puissent pas être restaurées à l'aide de ce processus. Si le logiciel n'est pas restauré, installez-le à partir du DVD de l'application concernée.

#### **Utilisation de HPBR**

Pour effectuer la restauration à l'aide du support Point de restauration initial HPBR :

- **1.** Démarrez la station de travail à l'aide du support Point de restauration initial.
- **2.** Suivez les invites pour restaurer le système tel qu'il était lors de la création d'IRP.

#### **Utilisation de la partition de récupération**

Un système livré avec Windows XP inclut une partition de récupération. Vous pouvez démarrer le système à partir de cette partition de récupération.

Vous pouvez effectuer une restauration système à partir de la partition de récupération en utilisant le point de restauration initial HPBR si ce dernier a été créé. Si ce n'est pas le cas, vous pouvez utiliser une installation RestorePlus!.

Pour effectuer une restauration à l'aide de la partition de récupération :

- **1.** Démarrez la station de travail.
- **2.** Lorsque l'écran de démarrage vous demande si vous souhaitez accéder à Recovery Manager, appuyez sur F11.
- **ASTUCE :** La possibilité d'appuyer sur F11 pendant le processus de démarrage ne dure pas longtemps. Elle intervient à peu près au moment où l'invite F10 apparaît.
- **FREMARQUE :** Pour garantir que les processus de restauration se réinstalleront sur le disque dur correct, ne déconnectez pas le lecteur cible pendant le processus de restauration.
- **3.** Suivez les invites pour restaurer le système selon les paramètres d'origine.

# <span id="page-32-0"></span>**Restauration de Novell SLED**

Le support de restauration SLED est nécessaire pour restaurer le système d'exploitation Linux.

### **Création du support de restauration**

Le préchargement SUSE Linux Enterprise Desktop inclut une icône SUSE ISO sur le bureau. Vous pouvez cliquer sur l'icône pour être dirigé vers le répertoire */iso*. Le répertoire */iso* contient toutes les images iso utilisées pour précharger votre station de travail. Pour récupérer ou restaurer l'image originale, suivez les instructions du fichier readme qui se trouve dans le répertoire */iso* pour copier le fichier d'image ISO sur des CD.

**REMARQUE :** Faites des copies des images de restauration ISO sur un CD. Elles vous serviront de fichiers de sauvegarde dans le cas de panne matérielle de votre station de travail.

# <span id="page-33-0"></span>**5 Dépannage**

Ce chapitre contient des informations sur les éléments suivants :

- Résolution des problèmes par l'utilisateur avec HP Insight Diagnostics
- Ressources et outils HP de résolution des problèmes
- Messages d'erreur POST
- Tableaux de résolution des problèmes simples
- Assistance technique

### **Résolution des problèmes par l'utilisateur avec HP Insight Diagnostics**

HP Insight Diagnostics est un utilitaire autonome qui permet de tester le système. Vous pouvez tester le matériel du système et afficher des informations sur sa configuration matérielle.

Pour exécuter l'utilitaire HP Insight Diagnostics, insérez le *CD de documentation et de diagnostic* dans le lecteur optique, puis redémarrez le système. Pour lancer les tests, suivez les options de menu et les instructions.

**REMARQUE :** Si vous ne possédez pas le *CD de documentation et de diagnostic*, consultez la page [http://www.hp.com/go/workstationsupport.](http://www.hp.com/go/workstationsupport) Sélectionnez **Download Drivers and Software** (Téléchargement de pilotes et de logiciels) dans le menu de gauche sous **Tasks** (Tâches) et suivez les instructions permettant de localiser les dernières documentations et informations de diagnostic disponibles pour votre station de travail.

Pour plus d'informations sur l'utilisation de HP Insight Diagnostics, cliquez sur l'onglet **Help** (Aide) dans le programme ou reportez-vous au *Service and Technical Reference Guide* (Manuel de maintenance et de référence technique) à l'adresse [http://www.hp.com/support/workstation\\_manuals](http://www.hp.com/support/workstation_manuals).

### **Ressources et outils HP de résolution des problèmes**

Cette section contient des informations sur le centre d'aide et d'assistance HP, le E-Support, des conseils utiles pour la résolution des problèmes.

### **Centre d'aide et de support HP**

Le centre d'aide et de support HP est une interface HP personnalisée qui améliore la fonction d'aide et de support de Windows XP. Cet utilitaire personnalisé vous permet d'accéder à des informations spécifiques concernant votre station de travail HP, telles que les informations de configuration, en

<span id="page-34-0"></span>cliquant sur **Démarrer** > **Centre d'aide et d'assistance.** L'interface présente également des liens personnalisés d'aide et de support vers le site Web HP.

**REMARQUE :** Le centre d'aide et de support HP personnalisé n'est pas disponible sur Windows XP Professional x64 Edition ou sur Linux.

### **E-Support**

Les ressources d'assistance en ligne comportent des outils web de dépannage, des bases de données de connaissances techniques, des téléchargements de pilotes et de correctifs, des communautés en ligne et des services de notification de modifications de produits.

Vous pouvez également accéder aux sites Web suivants :

- <http://www.hp.com> : propose des informations produit très utiles.
- [http://www.hp.com/support/workstation\\_manuals](http://www.hp.com/support/workstation_manuals) : propose la documentation en ligne la plus récente.
- <http://www.hp.com/go/workstationsupport>: propose des informations d'assistance technique pour votre station de travail.
- <http://www.hp.com/support> : propose la liste des numéros de téléphone de l'assistance technique dans le monde. Pour accéder aux numéros de téléphone, sélectionnez votre pays/région, puis cliquez sur **Contact HP** (Contacter HP) en haut à gauche.
- www.hp.com/support/workstation\_swdrivers : permet d'accéder aux logiciels et aux pilotes pour votre station de travail.

#### **Résolution d'un problème**

Pour vous aider à résoudre les problèmes que vous pouvez rencontrer, HP a mis en place le centre d'assistance BSC (Business Support Center). Le BSC est un portail qui permet d'accéder à un vaste ensemble d'outils en ligne. Pour accéder au BSC et résoudre un problème concernant votre station de travail, procédez comme suit :

- **1.** Consultez la page [http://www.hp.com/go/workstationsupport.](http://www.hp.com/go/workstationsupport)
- **2.** Sous le menu de gauche du **centre d'assistance BSC**, cliquez sur le lien **Troubleshoot a problem** (Résolution d'un problème).
- **3.** Sous **Select your product** (Sélectionnez votre produit) dans la fenêtre centrale, sélectionnez **Stations de travail** (sous **ordinateur personnel**).
- **4.** Sous **Select your product** (Sélectionnez votre produit), effectuez les sélections appropriées selon le modèle et la série de votre station de travail, puis sélectionnez le problème à résoudre.

#### **Instant Support et Active Chat**

HP Instant Support est un ensemble d'outils d'assistance Web qui permet d'automatiser et de régler rapidement les problèmes d'ordinateur de bureau, de sauvegarde sur cartouche et d'imprimante.

Active Chat vous permet d'envoyer, via le Web, un bulletin d'assistance électronique à HP. Lorsque vous soumettez un bulletin d'assistance, Active Chat recueille des informations sur votre ordinateur et les transmet à un spécialiste de l'assistance en ligne. La collecte de ces informations peut prendre 30 secondes, selon la configuration de l'ordinateur. Lorsque vous soumettez le bulletin d'assistance, vous recevez un message de confirmation indiquant votre identifiant de dossier, les horaires de l'assistance dans votre zone et le temps de réponse estimé.

<span id="page-35-0"></span>Pour plus d'informations sur HP Instant Support et Active Chat, consultez la page [http://www.hp.com/](http://www.hp.com/hps/hardware/hw_professional.html) [hps/hardware/hw\\_professional.html](http://www.hp.com/hps/hardware/hw_professional.html).

**REMARQUE :** Cette fonction n'est pas disponible sur Windows XP Professional x64 Edition ou sur Linux.

#### **Conseils d'utilisateurs, bulletins d'information sur la sécurité et les utilisateurs et notifications**

Pour rechercher des conseils d'utilisateurs, des bulletins d'information et des notifications, procédez comme suit :

- **1.** Consultez la page [http://www.hp.com/go/workstationsupport.](http://www.hp.com/go/workstationsupport)
- **2.** Sélectionnez le produit de votre choix (HP Workstation xw6000, par exemple).
- **3.** Sous **Ressources < produit sélectionné >** (HP Workstation xw6000, par exemple), sélectionnez **See more…** (En savoir plus…).
- **4.** Sous **Self-Help resources :** (Ressources d'auto-assistance :) au centre de la fenêtre, sélectionnez l'action voulue et les informations appropriées dans la liste déroulante pour afficher l'index.

#### **Notifications de modification des produits**

Les notifications de modification des produits fournissent des informations sur les modifications apportées aux produits. Consultez la page <http://www.hp.com>et lancez une recherche sur les PCN liés à votre système. Pour optimiser vos résultats de recherche, utilisez le symbole + pour ajouter des mots clés. Par exemple, pour rechercher des PCN pour la station xw8200, entrez **+xw8200 +PCN** et appuyez sur Entrée. Vous pouvez également utiliser le symbole - pour exclure certains mots. Vous pouvez également vous abonner à Subscriber's Choice pour recevoir automatiquement des PCN liés à votre système. Pour savoir comment vous abonner à Subscriber's Choice, reportez-vous à la section [Localisation des ressources HP à la page 1](#page-4-0).

### **Conseils utiles**

Si vous rencontrez un problème au niveau de la station de travail, du moniteur ou du logiciel, la liste de suggestions suivante vous permettra de cibler le problème avant de prendre les mesures appropriées.

#### **Au démarrage**

- Vérifiez que l'ordinateur et le moniteur sont branchés sur une prise secteur en bon état de fonctionnement.
- Avant de démarrer le système, éjectez toute disquette qui pourrait s'y trouver.
- Vérifiez que la station de travail est allumée et que le voyant d'alimentation vert est allumé.
- Si vous avez installé un système d'exploitation autre que celui installé en usine, vérifiez qu'il est bien pris en charge par votre système en consultant la page <http://www.hp.com/go/quickspecs>.
- Vérifiez que le moniteur est allumé et que son voyant vert est allumé.
- Si le moniteur est sombre, augmentez la luminosité et le contraste.
- Si la station de travail est équipée de plusieurs sources vidéo et d'un seul moniteur, celui-ci doit être branché sur la source sélectionnée comme adaptateur VGA principal. Pendant le démarrage, les autres connecteurs du moniteur sont désactivés. Si le moniteur est branché sur l'un de ces

ports, il ne fonctionne pas après l'autotest de mise sous tension (POST). La source VGA par défaut peut être sélectionnée dans l'utilitaire Computer Setup (F10).

#### <span id="page-36-0"></span>**En fonctionnement**

- Examinez les voyants qui clignotent à l'avant de la station de travail. Les clignotements sont des codes d'erreur qui vous aident à diagnostiquer le problème. Pour plus d'informations sur l'interprétation de ces codes, reportez-vous à la section *Interprétation des codes des voyants de diagnostic et des signaux sonores* de ce document.
- Appuyez sur une touche et maintenez-la enfoncée. Si le système émet un signal sonore, le clavier fonctionne correctement.
- Contrôlez tous les câbles et vérifiez qu'aucun branchement n'est défaillant.
- Faites sortir la station de travail de l'état de veille en appuyant sur une touche du clavier ou sur le bouton d'alimentation. Si le système reste en veille, arrêtez-le en appuyant sur le bouton marche/ arrêt pendant au moins quatre secondes, puis appuyez de nouveau sur ce bouton pour redémarrer le système. Si le système ne s'arrête pas, débranchez le cordon d'alimentation de la prise secteur, patientez quelques secondes, puis rebranchez-le. Si le système ne redémarre pas, appuyez sur le bouton d'alimentation.
- Reconfigurez votre station de travail après l'installation d'une carte d'extension ou autre option nonplug and play. Pour plus d'informations, reportez-vous à la section *Problèmes d'installation du matériel*.
- Assurez-vous que tous les pilotes de périphérique appropriés ont été installés. Par exemple, si vous utilisez une imprimante, vous devez installer un pilote d'imprimante.
- Si vous travaillez en réseau, branchez une autre station de travail à l'aide d'un autre câble à la prise réseau. Le connecteur ou le câble réseau peut être à l'origine du problème.
- Si vous venez d'ajouter un nouveau matériel, retirez-le pour vérifier si la station de travail fonctionne correctement.
- Si vous venez d'ajouter un nouveau logiciel, désinstallez-le pour vérifier que la station de travail fonctionne correctement.
- Si l'écran reste noir, branchez le moniteur sur un autre connecteur vidéo de la station de travail, si cette dernière en possède plusieurs. Vous pouvez également remplacer le moniteur par un autre qui fonctionne parfaitement avec une autre station de travail.
- Effectuez la mise à jour du BIOS. Il existe peut-être une nouvelle version du BIOS qui prend en charge de nouvelles fonctions ou qui permet de résoudre votre problème.
- Pour obtenir des informations détaillées, reportez-vous au chapitre des dépannages du *Service and Technical Reference Guide* (Manuel de maintenance et de référence technique) à la page [http://www.hp.com/support/workstation\\_manuals](http://www.hp.com/support/workstation_manuals).

#### **Personnalisation de l'affichage**

Vous pouvez manuellement sélectionner le modèle d'écran et changer la fréquence de rafraîchissement, la résolution d'affichage, les réglages de couleur, les tailles de polices et les paramètres de gestion de l'alimentation. Pour ce faire, cliquez avec le bouton droit sur le bureau, puis choisissez **Propriétés** dans le menu contextuel ; vous pourrez ainsi accéder aux paramètres d'affichage. Pour plus d'informations, reportez-vous soit à la documentation en ligne fournie avec les utilitaires de votre carte graphique, soit à la documentation accompagnant votre écran.

# <span id="page-37-0"></span>**Messages d'erreur POST**

Les tests POST sont une série de tests qui s'exécutent automatiquement à la mise sous tension du système. Si un problème est détecté lors de ces tests, un signal sonore, un signal visuel ou les deux sont émis avant le démarrage du système d'exploitation. Les éléments suivants sont vérifiés afin de s'assurer que la station de travail fonctionne normalement :

- **Clavier**
- Modules mémoire
- Unités de disquettes
- Tous les périphériques de stockage de masse
- **Processeurs**
- Contrôleurs
- Ventilateurs
- Capteurs de température
- Câbles (panneaux avant/arrière, ports audio et USB)

Vous trouverez des informations supplémentaires sur les messages d'erreur de l'autotest de mise sous tension dans le *Service and Technical Reference Guide* (Manuel de maintenance et de référence technique) à la page [http://www.hp.com/support/workstation\\_manuals](http://www.hp.com/support/workstation_manuals).

# **Résolution des problèmes simples**

Cette section explique comment résoudre les problèmes que vous pouvez rencontrer lors de la configuration initiale. Des informations supplémentaires sur le dépannage sont disponibles dans le *Service and Technical Reference Guide* (Manuel de maintenance et de référence technique) à l'adresse [http://www.hp.com/support/workstation\\_manuals](http://www.hp.com/support/workstation_manuals).

### **Problèmes généraux**

Les problèmes décrits dans cette rubrique sont faciles à résoudre. Si un problème persiste et si vous n'arrivez pas à le résoudre vous-même ou si les manipulations vous semblent trop compliquées, contactez le service clientèle HP ou un revendeur agréé HP. Vous trouverez la liste des numéros de téléphone de l'assistance technique pour votre pays/région sur la page [http://www.hp.com/support.](http://www.hp.com/support) Sélectionnez votre pays/région et cliquez sur **Contact HP** (Contacter HP) dans le coin supérieur gauche.

#### **Tableau 5-1 Problèmes généraux d'installation**

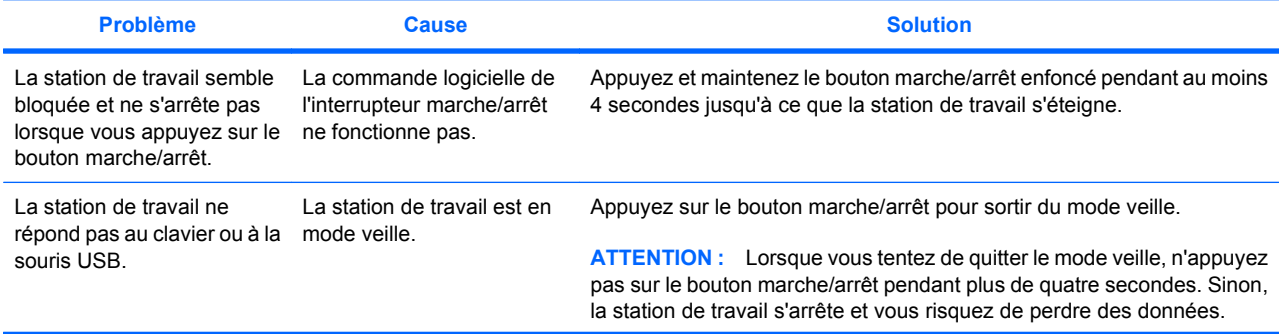

### **Tableau 5-1 Problèmes généraux d'installation (suite)**

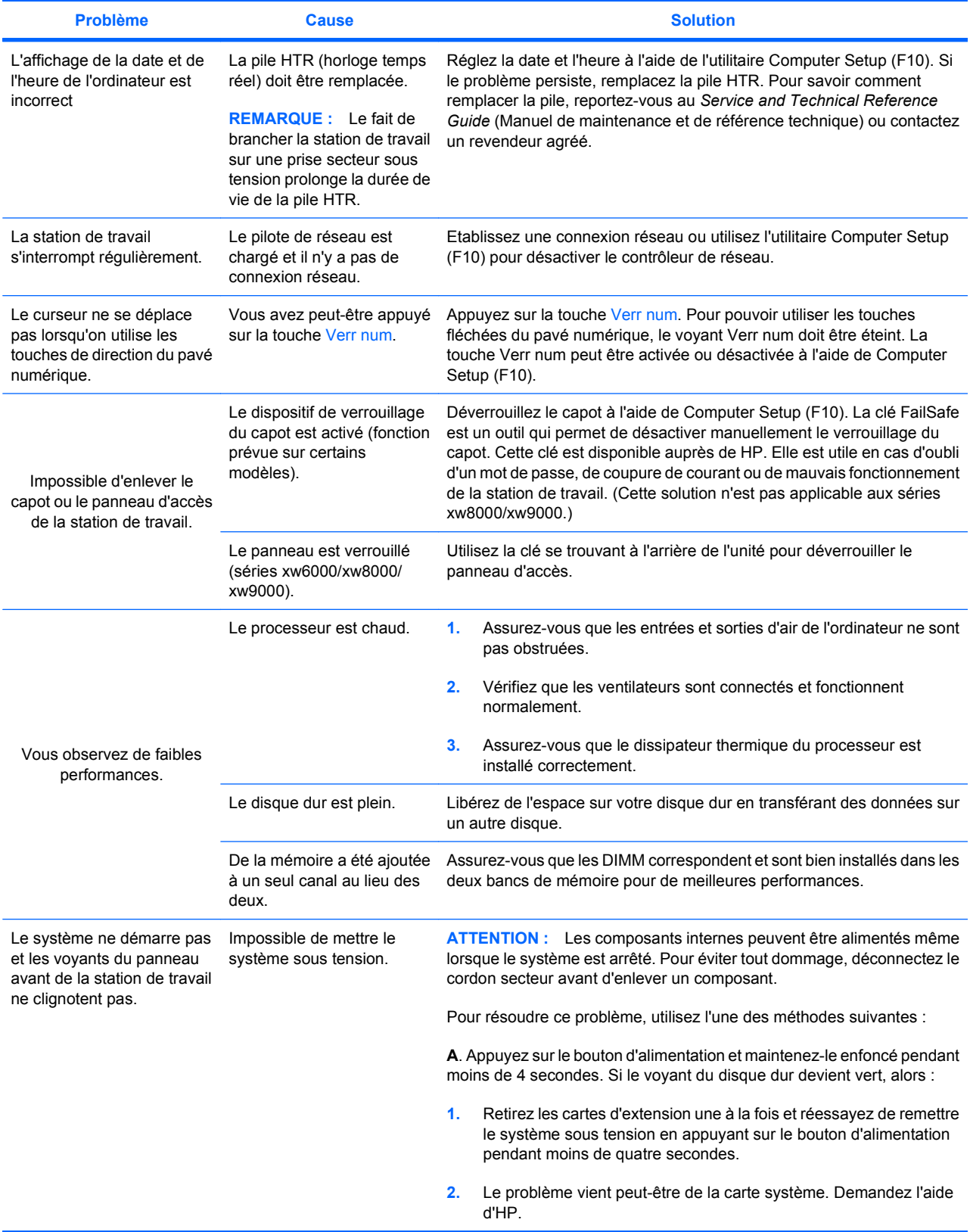

<span id="page-39-0"></span>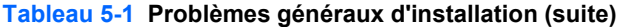

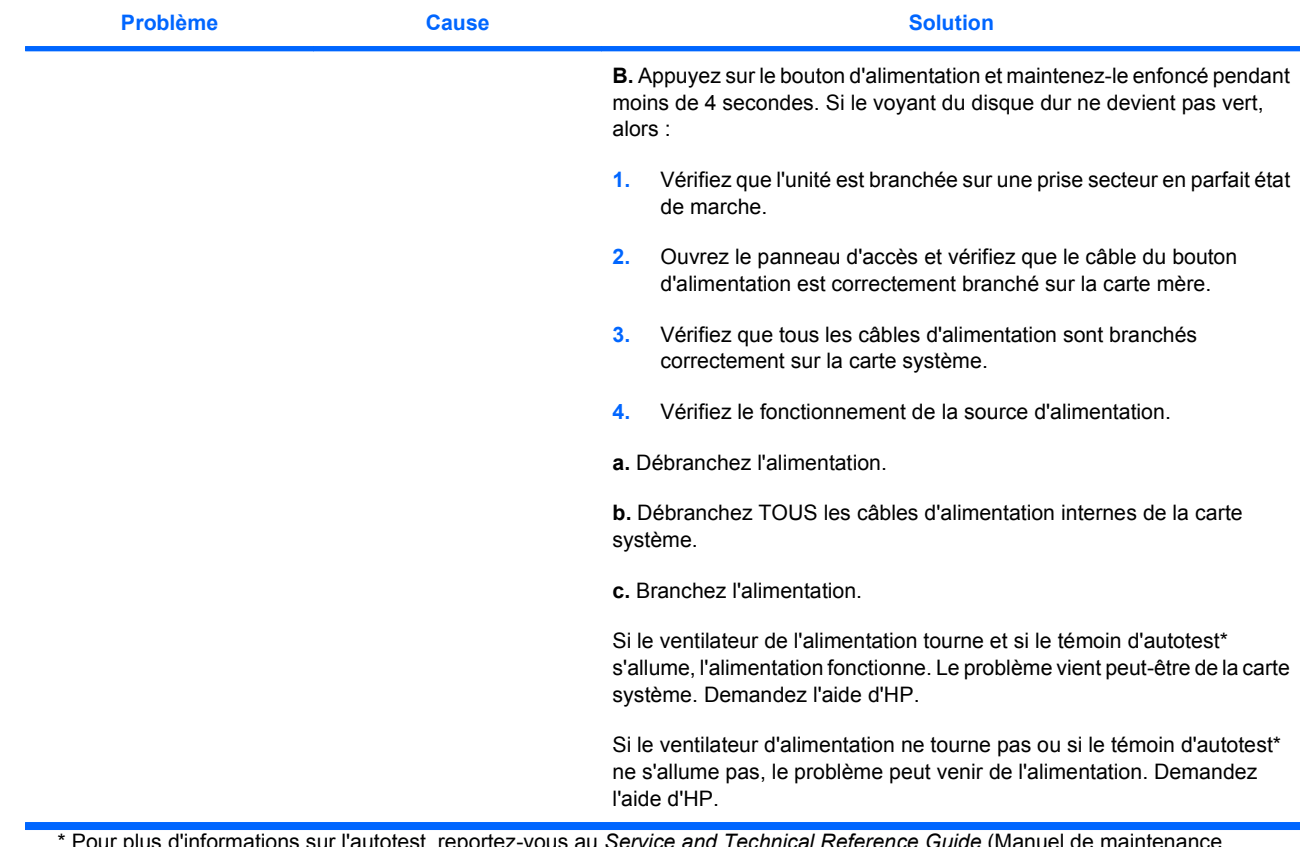

\* Pour plus d'informations sur l'autotest, reportez-vous au *Service and Technical Reference Guide* (Manuel de maintenance et de référence technique) de votre station de travail.

### **Problèmes d'installation du matériel**

Lorsque vous ajoutez ou retirez du matériel, par exemple une unité optique supplémentaire, vous pouvez être amené à reconfigurer la station de travail. Lorsque vous installez un périphérique plug and play, certains systèmes d'exploitation le détectent et configurent la station de travail automatiquement. Si le périphérique n'est pas plug and play, vous devez reconfigurer la station de travail après l'installation du nouveau périphérique.

#### <span id="page-40-0"></span>**Tableau 5-2 Problèmes d'installation du matériel**

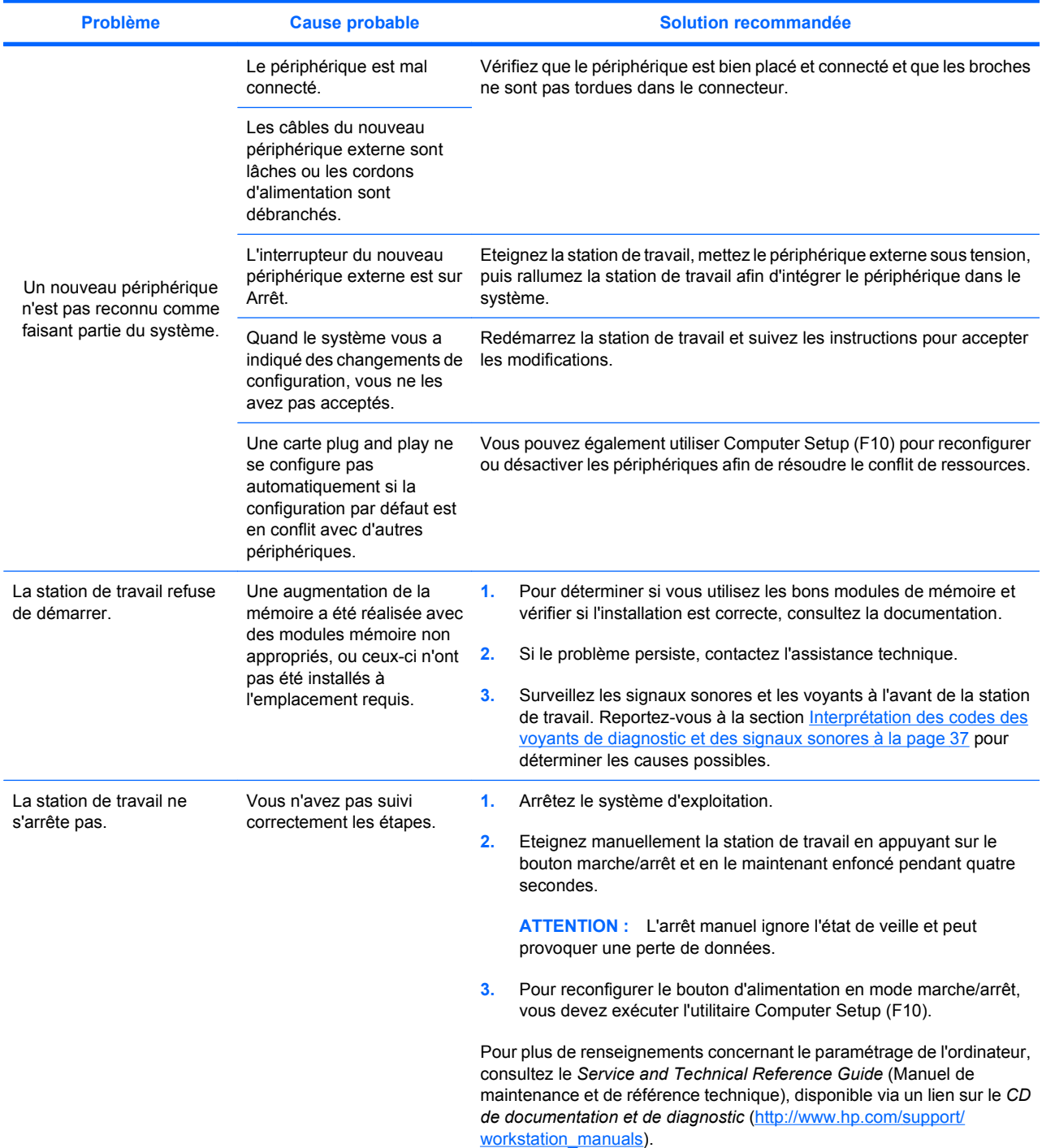

### **Interprétation des codes des voyants de diagnostic et des signaux sonores**

Cette section décrit les codes de fonctionnement et les codes d'erreur lumineux (voyants du panneau avant), ainsi que des codes sonores qui peuvent se produire pendant l'autotest de mise sous tension (POST).

#### **Tableau 5-3 Voyants de diagnostic et signaux sonores**

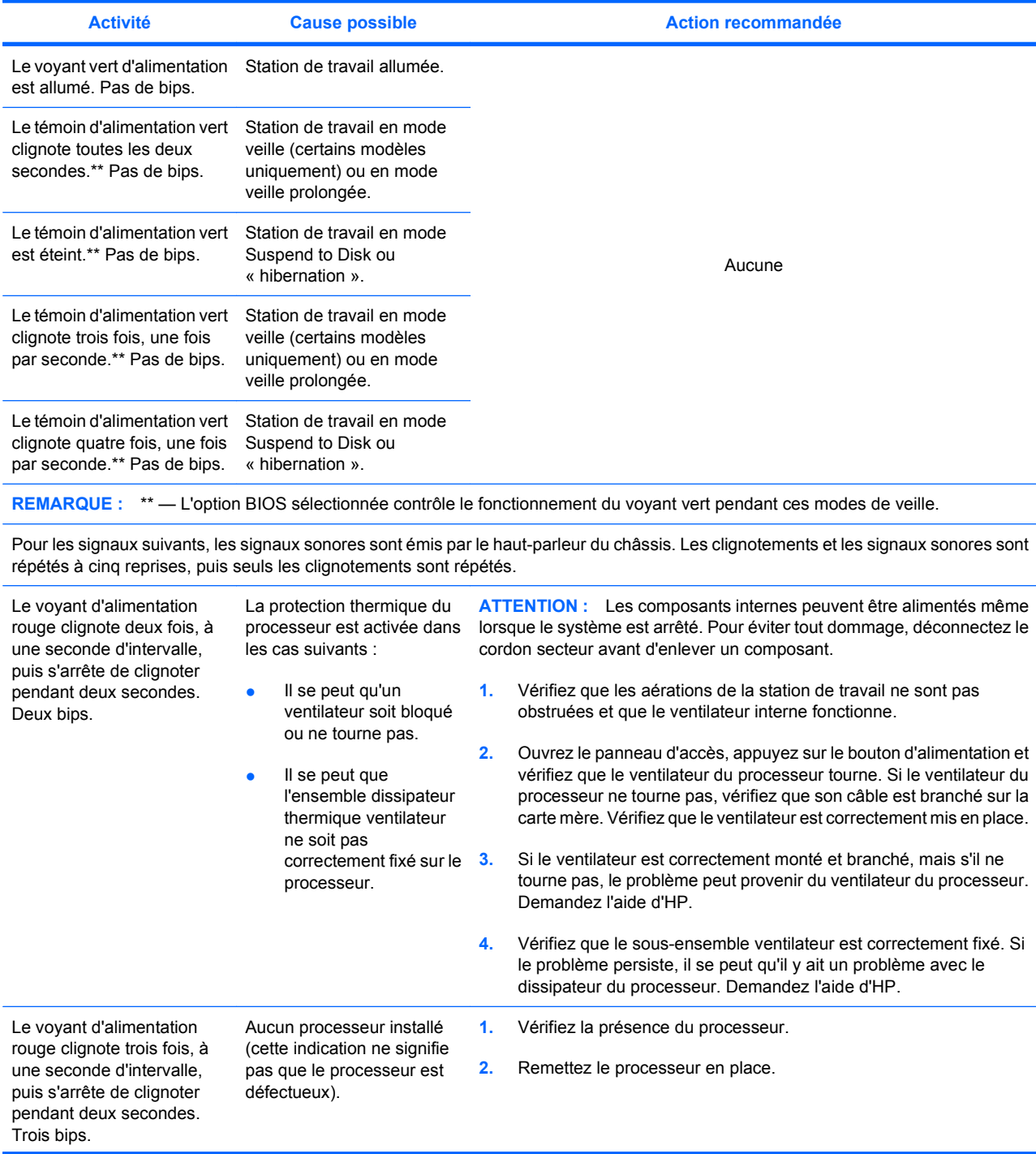

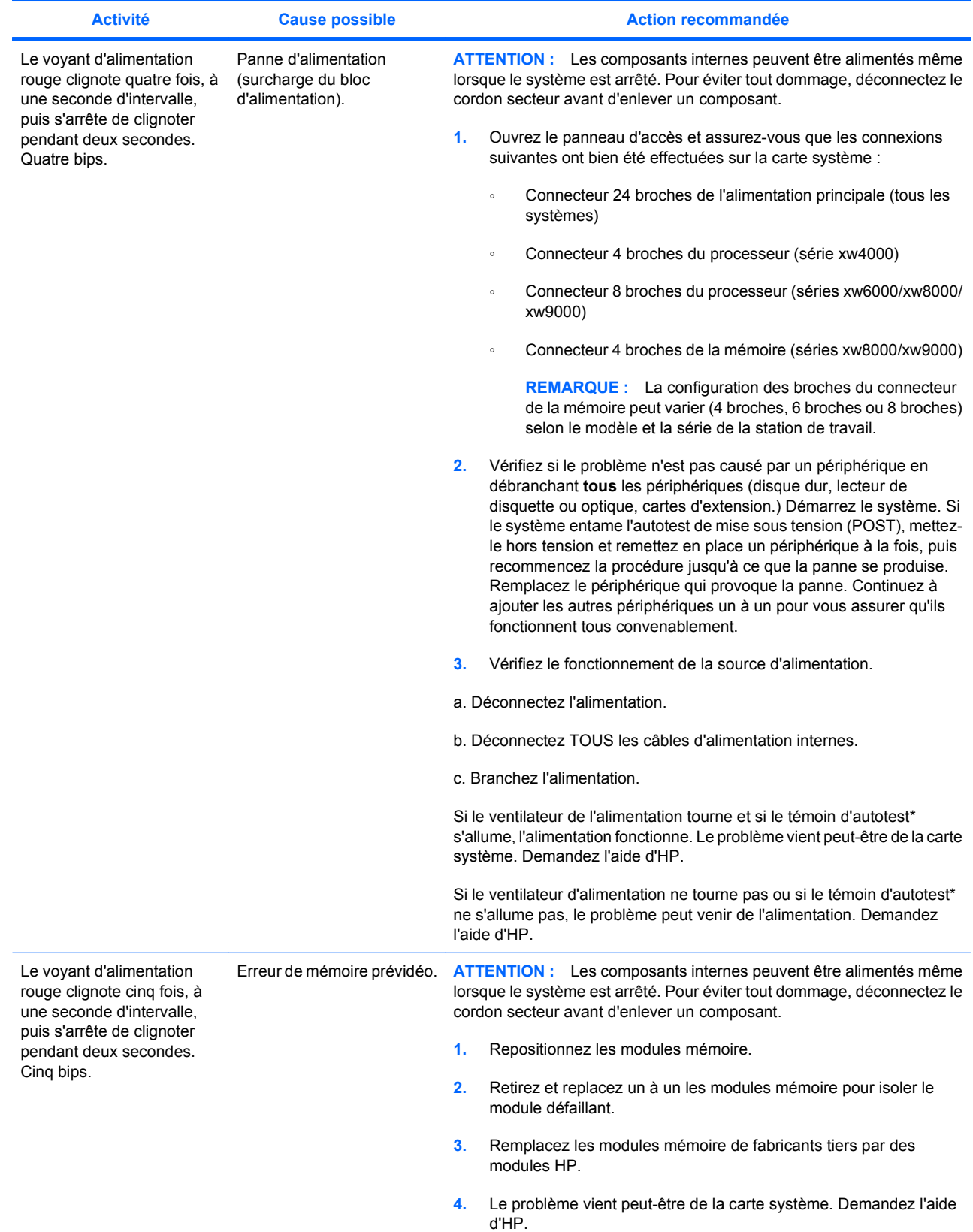

### **Tableau 5-3 Voyants de diagnostic et signaux sonores (suite)**

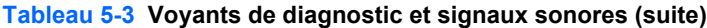

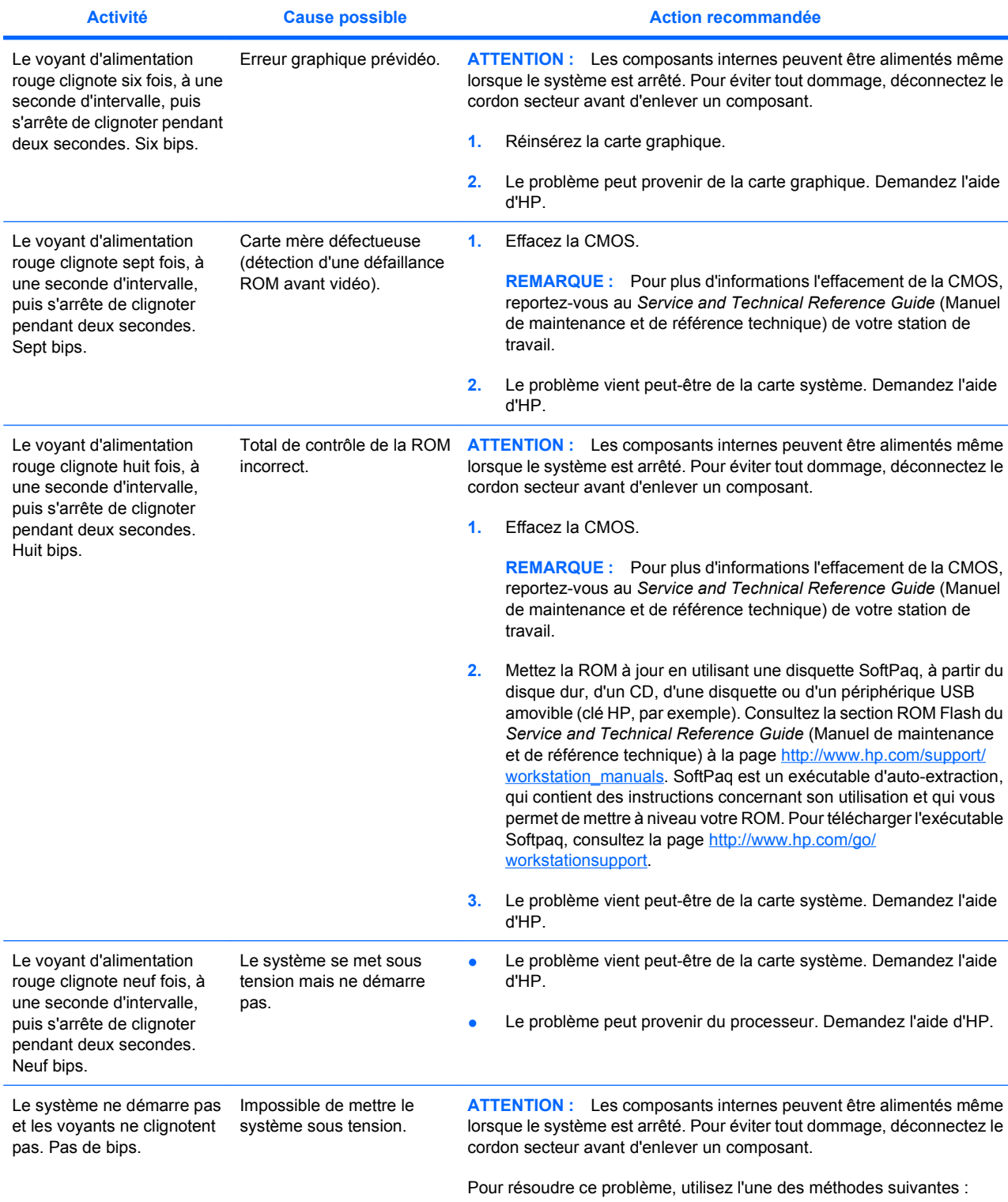

<span id="page-44-0"></span>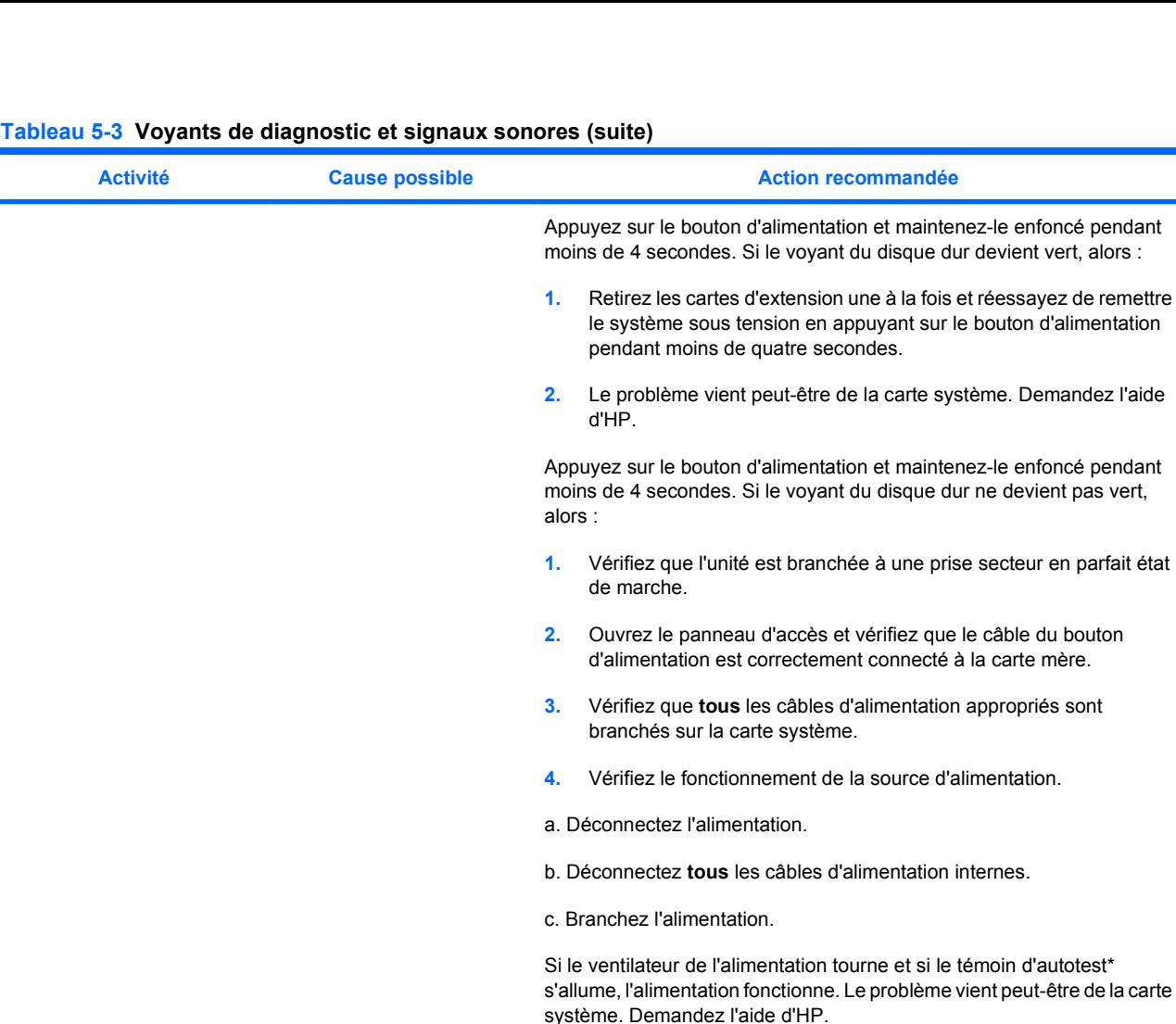

Si le ventilateur d'alimentation ne tourne pas ou si le témoin d'autotest\* ne s'allume pas, le problème peut venir de l'alimentation. Demandez l'aide d'HP.

\* Le voyant d'autotest n'est pas disponible sur certains modèles de station de travail (xw4550, par exemple). \* Pour plus d'informations sur l'autotest, reportez-vous au Service and Technical Reference Guide (Manuel de maintenance et de référence technique).

### **Assistance technique**

Il se peut que vous rencontriez un problème nécessitant une assistance technique. Lorsque vous appelez l'assistance technique :

- Veillez à ce que la station de travail soit facilement accessible.
- Notez les numéros de série, numéros de produit, noms de modèle et numéros de modèle de la station de travail pour les avoir en face de vous.
- Notez les messages d'erreur affichés.
- Notez les options d'extension.
- Notez le système d'exploitation.
- Notez les matériels ou logiciels tiers.
- Notez les détails des clignotements des témoins lumineux, sur la façade de la station de travail.
- Notez les applications que vous utilisiez lorsque le problème s'est produit.
- Notez l'état de l'autotest d'alimentation, si applicable.

**REMARQUE :** Lorsque vous téléphonez pour une assistance technique, notre technicien peut vous demander le numéro de produit (PS988AV, par exemple) de votre station de travail. Si votre station de travail porte un numéro de produit, celui-ci est généralement indiqué à côté du numéro de série à 10 ou 12 chiffres.

**REMARQUE :** Pour connaître l'emplacement du numéro de série sur la station de travail, reportezvous à la section [Informations relatives à la ventilation, au label COA et à l'étiquette du numéro de série](#page-13-0) [à la page 10](#page-13-0). Sur la plupart des modèles, le numéro de série et le numéro de produit sont situés à l'arrière de la station de travail.

Vous trouverez la liste des numéros internationaux d'assistance technique sur la page <http://www.hp.com/support>. Sélectionnez votre pays/région et cliquez sur **Contact HP** (Contacter HP) dans le coin supérieur gauche.